# **آموزش مقدماتی ویژوال سی پلاس پلاس 2008 بهزاد جناب**

\_\_

**مقدمه** 

## **دنیاي هر انسانی به اندازه وصعت فکر اوست**

**سلام** 

**از آنجایی که کتاب الکترونیک خوبی به زبان فارسی در زمینه ویژوال سی پلاس پلاس در دست نیست تصمیم گرفتم تا در کنار یادگیري این زبان آموخته هاي خودم را به صورت یک کتاب درآمورم تا علاقه مندان به برنامه نویسی مانند خودم بتوانند از آن براي یادگیري این زبان استفاده کنند.در تهیه این کتاب از سه منابع زیر استفاده کرده ام**.

- **1. کتاب آموزش ویژوال 6 ++C در 21 روز دیویس چاپمن انتشارات نص**
	- **Ivor Horton's نوشته 2008 Visual C++ Beginning کتاب 2.**
		- **www.barnamenevis.org سایت 3.**

**این روزها زیاد هستند افرادي که می خواهند با یادگیري زبان++C اقدام به نوشتن ویروس نمایند تا مثلا سطح مهارت خود را به رخ دیگران بکشند و حس غرور درون خود را به اینصورت ارضا نمایند ، در حالی که تفاوتی بین خط انداختن روي یک ماشین با تخریب اطلاعات کامپیوتر یک شخص ، یا سرقت از کیف پول یا موبایل یک شخص با سرقت اطلاعات شخصی از کامپیوتر فرد وجود ندارد و نام همه آنها مردم آزاري یا دزدي است که باعث مدیونی و عواقب مادي و معنوي شما خواهد شد .**

**شما می توانید سطح مهارت خود را با نوشتن برنامه هاي مفید براي دیگران نیز افزایش دهید.دانشمندان و کسانی که از علمی استفاده میکنند باید به تعهدات اخلاقی و وجدانی پایبند باشند . متاسفانه به دلیل بی توجهی به این قضیه دراین زمان مثلا پزشکانی میبینیم که در اتاق عمل کلیه بیمار را میدزدند یا بیمار را بدون نیاز به جراحی و فقط براي دریافت پول عمل می نمایند ، حالا نظر شما درباره این افرادچیست؟ این هم نوع دیگري سوء استفاده از علم است .**

> دوستان در صورت تمایل به مکاتبه لطفا از طریق بخش نظرات وبلاگ من، نظرات و پیشنهادات خود را بیان نمایید. در پایان از خوانندگان به دلیل وجود اشکالات احتمالی عذر خواهی می نمایم.

> > **با تشکر بهزاد جناب مرداد 1388**

 **www.jenab.persiangig.com**

# **چرا از ++C استفاده می کنیم؟**

**زبان برنامه نویسی C اوایل دهه هفتاد اختراع شد و به سرعت به یکی از محبوبترین زبانهاي برنامه نویسی حرفه اي گردید. سی پلاس پلاس زبان مورد انتخاب براي ساخت نرم افزارهایی با کارآیی بالا است که به طور مستقیم به منابع یا تجهیزات و ابزار هاي ویندوز دسترسی دارند. پس شما با آن می توانید به قابلیت هاي سطح پایین سیستم دسترسی داشته باشید و البته به خاطر اینکه این زبان به شما قدرت بسیار بالایی می دهد ، لذا در مقایسه با سایر زبان ها مثل Basic visual یا #C شما بایستی از جزییات بیشتري اطلاع داشته باشید. بنابراین از جمله کاربرد هاي بدون شک این زبان برنامه هایی می باشد که نیاز به دقت بالا ، تاخیر زمانی کوتاه (latency-Low (و استفاده مستقیم از سخت افزار دارند ، نرم افزار هایی همچون:**

\_\_

**نرم افزارهاي گرافیگی و طراحی 2 بعدي و 3 بعدي ، محیط ها و موتورهاي توسعه بازي هاي کامپیوتري ، نرم افزارهاي صوتی / تصویري ، پیشرفته سیستمی و غیره ... که چیزي فراتر از طراحی واسط کاربر باشد .**

# **در ذیل چند دلیل موفقیت ++C را آورده ام :**

- **++C فایلهاي متکی به خود می سازد. همین که برنامه تان را کامپایل و لینک کردید دیگر می توانید فایل exe را بدون هیچ دغدغه اي به دیگران بدهید .**
	- **سرعت اجراي فایل هاي اجرایی ++C بسیار خوب است .**
	- **فایل هاي exe تولید شده توسط ++C کوچک هستند .**
	- **سرعت کامپایل و لینک شدن برنامه هاي ++C بسیار زیاد است .**
		- **++C زبانی مطمئن ، ساده و قدرتمند است.**

#### **به طور کلی دو نوع شیوه هاي برنامه نویسی براي سی پلاس پلاس وجود دارد.**

# **بومی (Native (و مدیریت شده (Managed (**

**1- در نوع native که قدرتمند ترین نوع برنامه نویسی می باشد (مدیریت نشده) ، برنامه شما به طور مستقیم توسط پردازنده مرکزي (CPU (اجرا می شود و می تواند بر روي نسخه هاي مختلف سیستم عامل ویندوز اجرا شود این مورد شامل ویندوز CE و ویندوز mobile براي تلفن هاي همراه نیز می شود .لذا برنامه هاي native دسترسی مستقیم به سیستم عامل و سخت افزار دارند و این به شما قدرت و کارآیی (Performance (بسیار بالایی می دهد. اما نکته اي که باید توجه کنید این است که قدرت بالا ، به دقت ، مسئولیت پذیري و تمرین بیشتري نیاز دارد تا موارد به درستی انجام شود .** 

**شیوه Native نیز به دو نوعMFC و 32win که هر دو مختص پلتفرم ویندوز هستند تقسیم میشود.** 

**آموزش مقدماتی ویژوال سی پلاس پلاس 2008 - بهزاد جناب - ویرایش اول com.persiangig.jenab.www ٣**

**در 32Win که قلب ویندوز شناخته می شود و شیوه برنامه نویسی سطح پایین می باشد (پشتیبانی از 16 بیت تا 64 بیت) ، سرعت توسعه نسبت به سایر زبان ها مانند VB و C# کمتر است و زمان و انرژي بیشتري صرف خواهد شد، اما در عوض همه چیز در اختیار شما قرار دارد ، از کنترل دقیق حافظه تا کنترل تمامی منابع سیستم و البته با نهایت کارآیی.** 

\_\_

**اکثر نرم افزار هاي تجاري شرکت هاي بزرگ و متوسط سراسر دنیا که در منازل از آن ها استفاده می کنید (و نیازي به نام بردن آن ها نیست و ) تقریبا هسته اصلی تمامی بازي ها در نسخه ویندوز آن ها از این API ها به طور مستقیم استفاده می کنند.** 

**MFC یا همان Class Foundation Microsoft ، یکframework می باشد که API هاي 32win را در قالب کلاس هایی براي برنامه نویسان ++C ارائه می کند ، تا زمان توسعه را کاهش دهد ، کار با پایگاه داده را آسان تر می کند و با وجودي که تقریبا تمامی قابلیت هاي سایر زبان ها را در اختیار شما قرار می دهد ، و جدا از اینکه کارآیی در مقایسه با شیوه قبل کمی کاهش می یابد ، تمامی ناحیه هاي 32winرا نیز در بر نخواهد گرفت و لذا نیاز به آشنایی با خود API هاي ویندوز نیز می باشد .**

**ضمنا MFC در کشورمان کاربران بیشتري دار .د**

**از جمله محصولات شرکت Nero و همین طور ابزار هاي همراه آن که در سال هاي اخیر عرضه شده اند ، همچون کپی DVD/CD ، پخش فیلم ، ویرایش موسیقی و غیره ... از MFC استفاده می کنند.**

- **مزیت کارآیی بالا**
- **مزیت کمتر نی ی م زان ی ن از به منابع سخت افزاري مانند حافظه Ram و فضاي ی د سک و ...**
	- **نقص یچی پ- دگی ی ب شتر و داراي زمانبري ی ب شتر براي کارکردن و نوشتن با آن** 
		- **نقص وابسته به پلتفرم ویندوز**

**2- در نوع managed که یک محیط runtime به نام CLR براي شما فراهم می کند ، شما را از این پیچیدگی کار و قرار دادن تحت سیستم عامل و سخت افزار جدا می کند و برنامه نویسی را بسیار سریع تر و آسان تر می کند. اما در هر حال این جدایی ، انعطاف پذیري (flexibility (و به احتمال غریب به یقین کارآیی (Performance (کمتري دارد ، که البته این موارد بستگی به پروژه مورد نظر دارد که آیا کارآیی ، مورد اهمیت می باشد یا خیر .ضمنا این مورد نیاز به نصب Net. در سیستم مورد نظر دارد.**

- **مزیت – قابلیت حمل )قابل استفاده در هر سیستم داراي CLR(**
	- **مزیت – سهولت در ا نی نوع برنامه نو سی ی**
		- **نقص – احتمال اجراي کند تر**
- **نقص – امکان نیاز ی ب شتر به منابع سیستمی ، حافظه و فضاي ی د سک و ...**

**طبق گفته هاي مکرر تیم طراحی ++C Visual ، طبق سیاست جدید مایکروسافت ، تصمیم بر آن گرفته شده که براي راضی نگه داشتن مشتریان ، توسعه بخش Native توسط ++C/C ، به سرعت و همراه با پیشرفت تکنولوژي انجام شود (و با ارائه بیش از 7000 API جدید براي ویندوز vista تمامی شک هاي احتمالی بر طرف شد و امید پشتیبانی بخش native براي سال هاي آینده به واقعیت قطعی تبدیل شد و**  **آموزش مقدماتی ویژوال سی پلاس پلاس 2008 - بهزاد جناب - ویرایش اول com.persiangig.jenab.www ٤**

 \_\_ **دیگر اجباري در کوچ کردن به دات نت نمی باشد)، که این کار باعث ایجاد تاخیر در توسعه بخش دات نت براي CLI++/C می شود و بیان شده است که:** 

**کاربران انتظار نداشته باشند کاري که قبلا توسط سایر زبان ها انجام پذیرفته است حتما و فورا براي CLI++/C نیز انجام شود و به کسانی که می خواهند که با این روش managed برنامه نویسی کنند توسیه می شود از #C) سی شارپ) استفاده کنند.**

**همانطور که در عکس زیر ترتیب اجراي یک فرمان در روشهاي مختلف برنامه نویسی در ++C را مشاهده میکنید، روش Native بسیار به سخت افزار نزدیکتر بوده تا روش Managed و بنابراین سرعت آن نیز بالاتر است .**

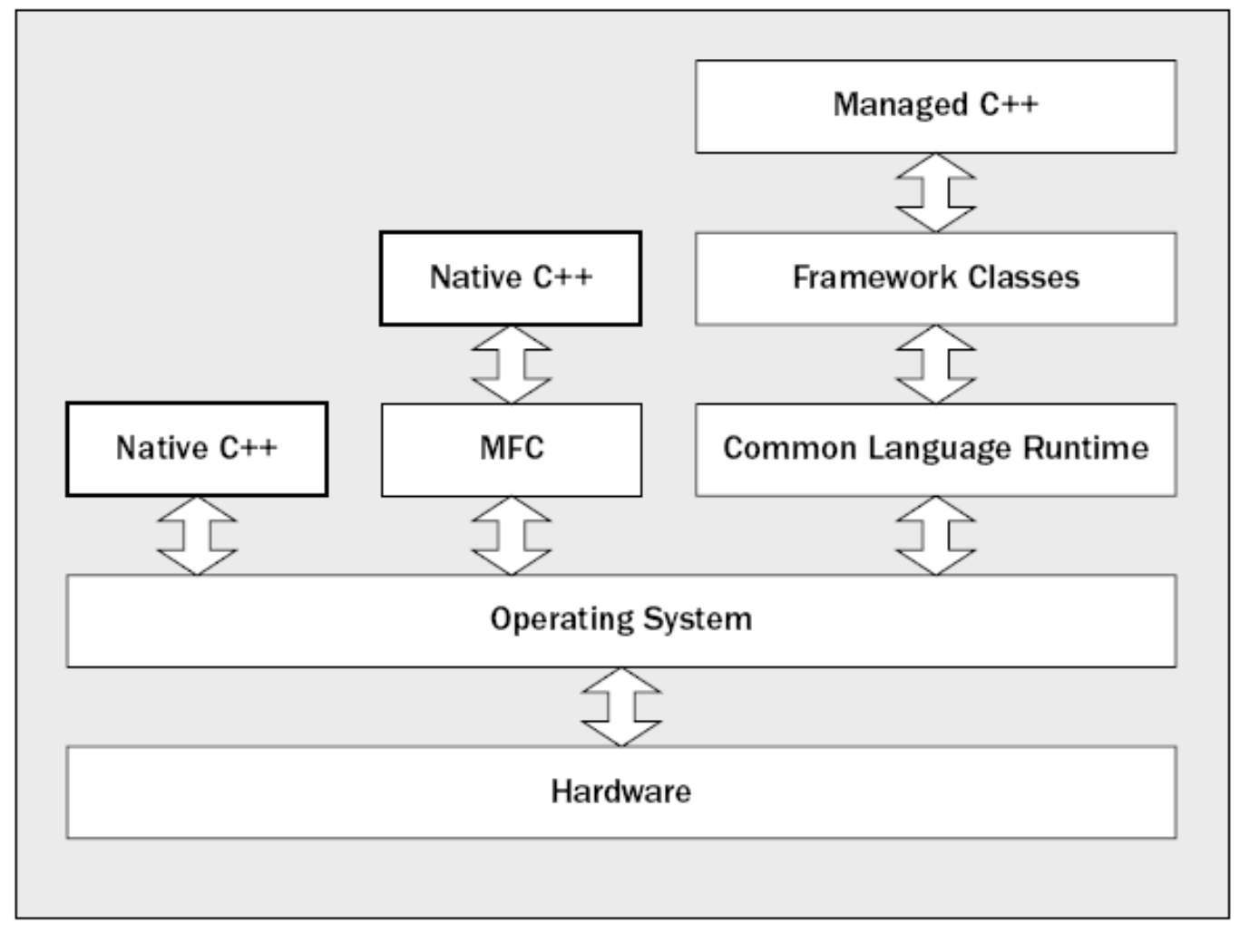

# **آموزش مقدماتی ویژوال سی پلاس پلاس 2008 بهزاد جناب فصل اول**

# **آشنایی با کلیات و مفاهیم زبان سی پلاس پلاس**

**قبل از اینکه شروع به برنامه نویسی و دادن توضیحاتی مربوط به کد ها نماییم ابتدا با محیط 2008 Studio Visual بوسیله عکس زیر کمی آشنا میشویم.در قسمت بالایی منوها و میانبرها و در پائین چهار پنجره به هم چسپیده ، محیط ویژوال استدیو را تشگیل میدهند که بوسیله دستگیره مشخص شده در شکل قابلیت تغییر اندازه به صورت دلخواه ما را دارا هستند.هر کدام از این پنجره ها نیز داراي قسمتهاي( Tab( مختلفی هستند.**

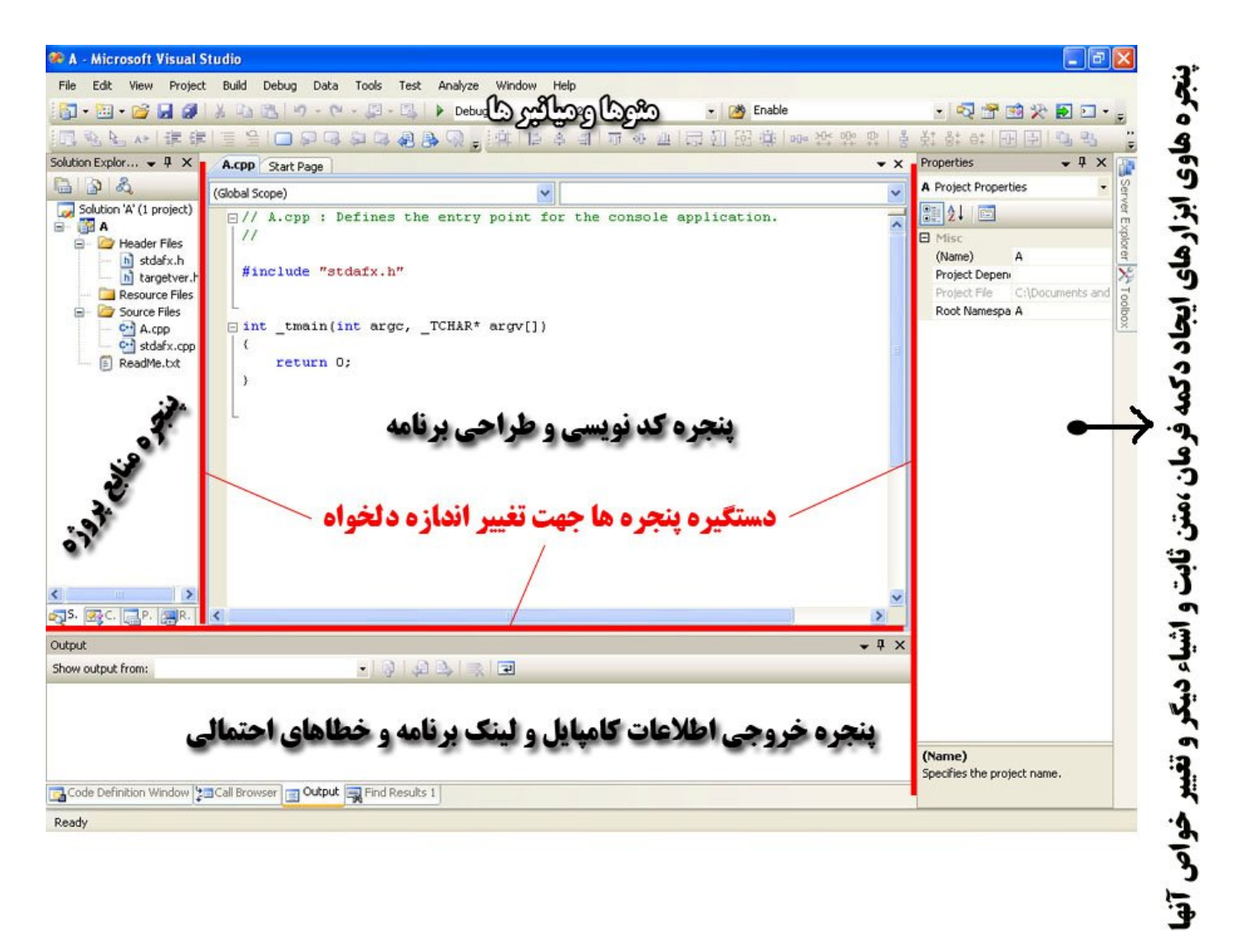

**براي آشنایی با اصول اولیه برنامه نویسی با سی پلاس پلاس یک برنامه ساده DOS می نویسیم . ابتدا از منويFile گزینه New و سپس Project را انتخاب کنید .**

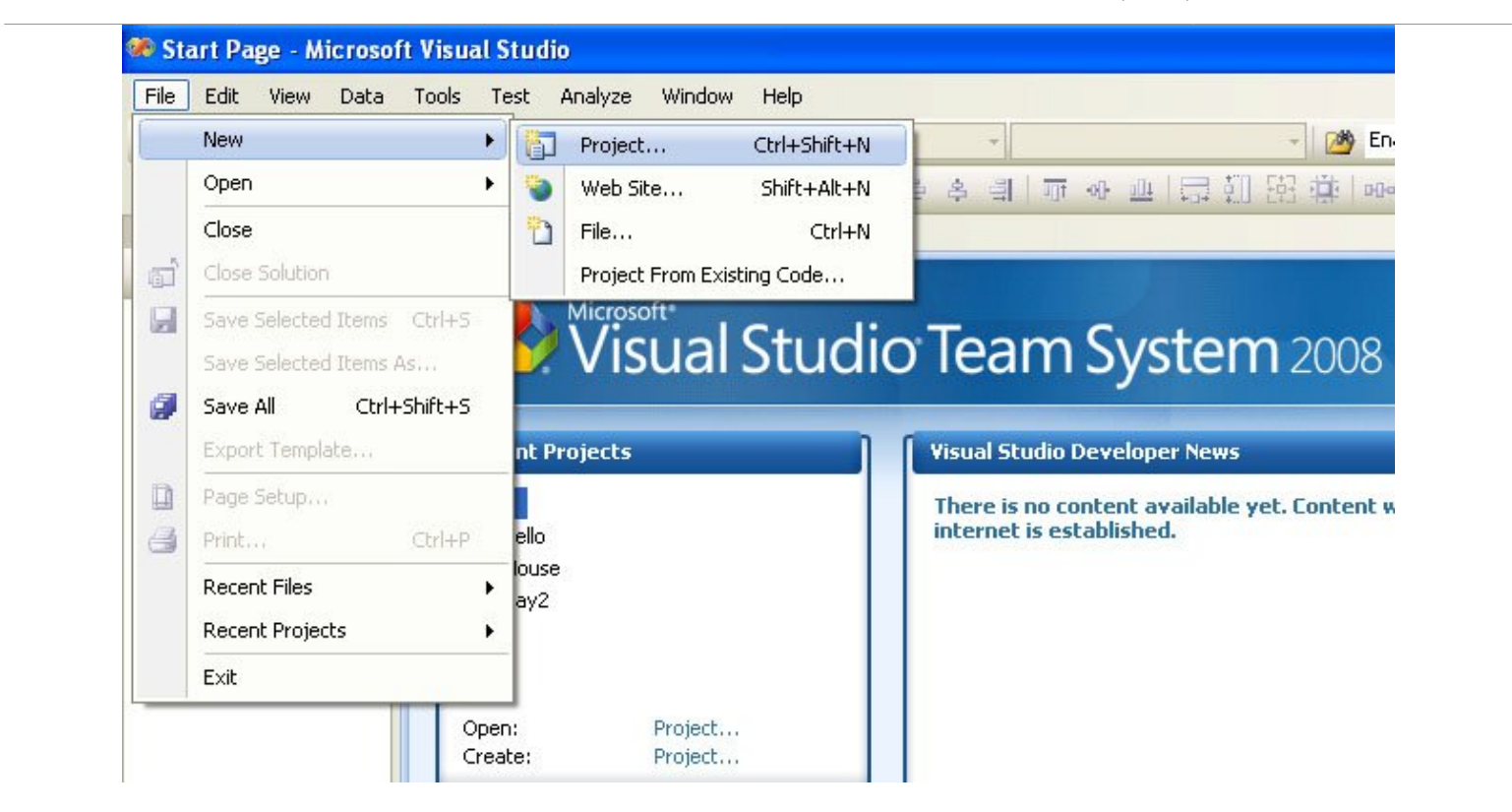

# **سپس Application Console 32Win را انتخاب کرده و نام آن را A بگذارید و بر روي OK کلیک کنید .**

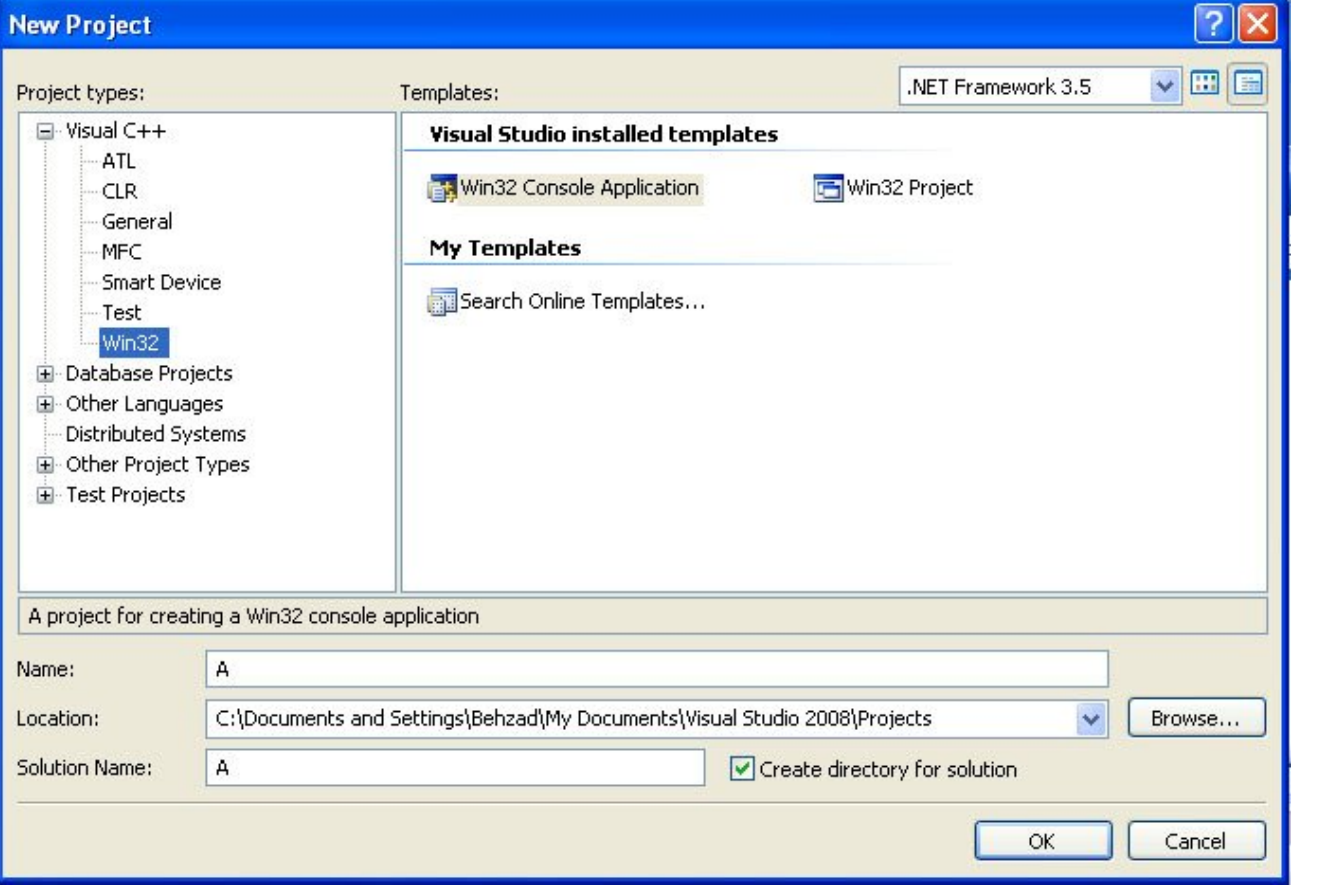

**سپس در پنجره دوم به نمایش درآمده بر روي Finish کلیک کرده تا پروژه ساخته شود .**

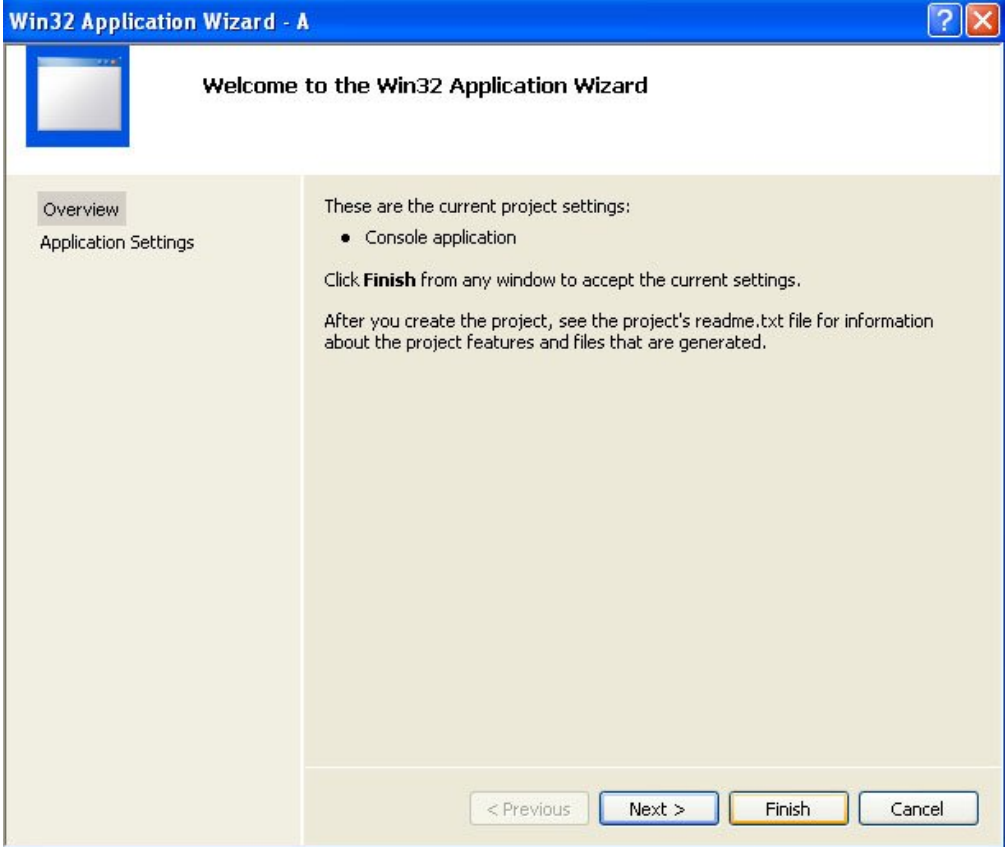

**در این مرحله شما متن درون فایل cpp.A را مشاهده میکنید.(پسوند cpp به معناي CPlusPlus یا همان ++C است که در اینجا مشاهده میکنید )**

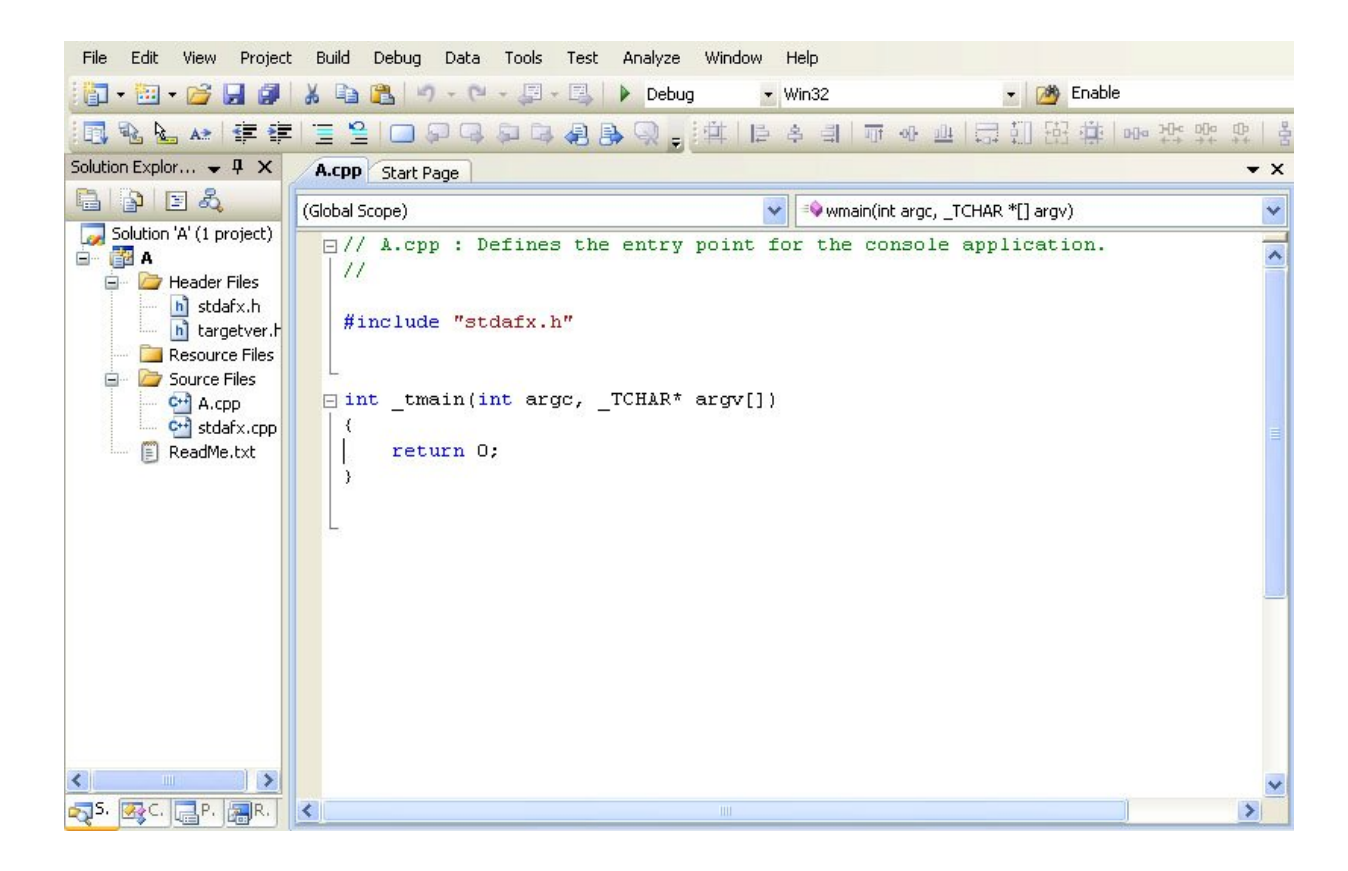

**اگر تا به حال برنامه اي به زبان ++C ندیده باشید این کدها برایتان بسیار نامفهوم خواهد بود اما نگران نباشید با تماي آنها آشنا خواهید شد .**

# **آموزش مقدماتی ویژوال سی پلاس پلاس 2008 - بهزاد جناب - ویرایش اول com.persiangig.jenab.www ٨**

**در دو خط اول از علامت // استفاده شده است که این علامتها به معناي شروع توضیحاتی هسنتد که براي خوانا شدن برنامه نوشته میشود و هر عبارتی که جلوي آنها نوشته شود هنگام تبدیل پروژه به یک فایل اجرائی توسط کامپایلر نادیده کرفته میشوند . حال سئوال این است که فایده استفاده این توضیحات در چیست؟ وقتی یک برنامه نوشته میشود داراي بخشهاي زیادي است که حتی خود نویسنده هم بعد از مدتی براي اصلاح و تغییر و برسسی برنامه بدون این توضیحات گیج می شود و کلا براي پیدا کردن خطا ها و بخشهاي مختلف و ویرایش مجدد یک برنامه بسیار مفید هستند .**

\_\_

**حال قصد داریم توضیحاتی به برنامه اضافه کنیم، خط زیر را به برنامه اضافه نمایید .**

```
اولین پروژه من با ویژوال سی پلاس پلاس //
                                    در روشی دیگر براي نوشتن توضیحات در ++C توضیحات با */ شروع و با /* پایان می یابد . 
                                                                              استفاده از دو روش زیر نیر صحیح است .
/* اولین پروژه من با ویژوال سی پلاس پلاس */
/*****************************
               * بهزاد جناب *
* اولین پروژه من با ویژوال سی پلاس پلاس *
*****************************/
```
**حالا می خواهیم برنامه را قبل از اجرا ذخیره نمایید. براي ذخیر کل پروژه می توانید به دو روش زیر اقدام نمایید .**

- **1. از منوي File گزینه ALL Save را انتخاب .**
	- **2. کلید هاي S+Shift+Ctrl را فشار دهید.**

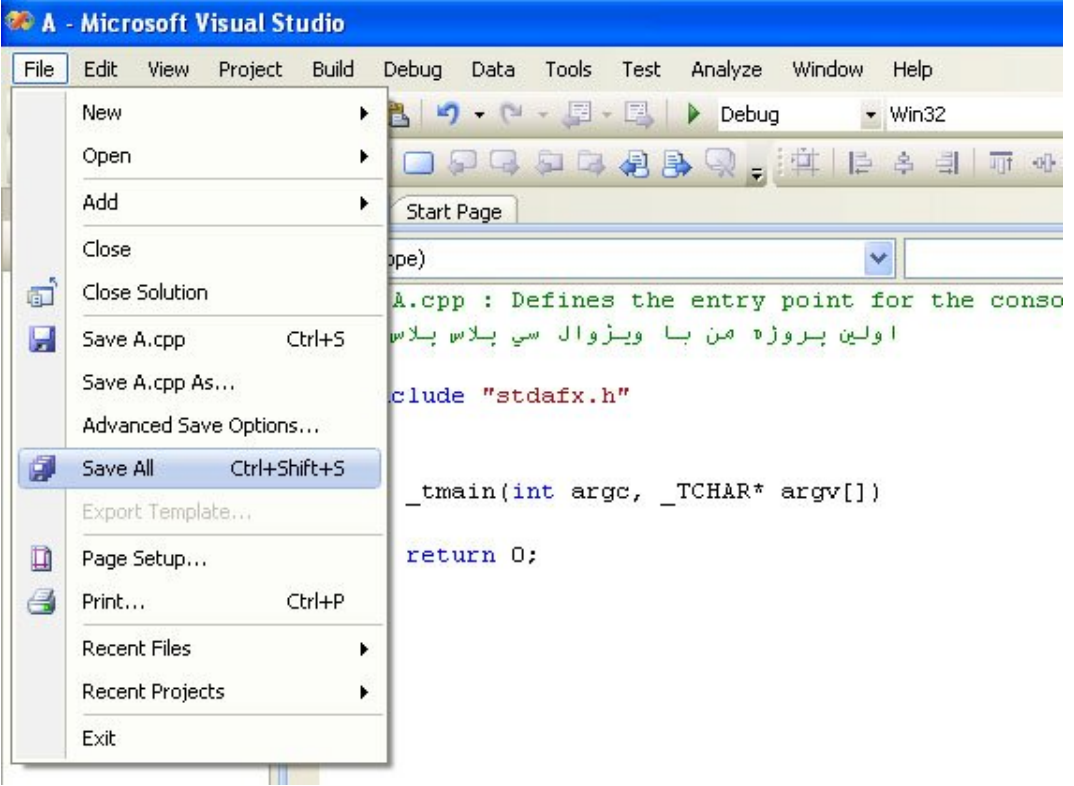

**بعد از اقدام ما براي ذخیره پروژه به خاطر استفاده از زبان فارسی که کارکترهاي آن به صورت یونی کد (Unicode (است هشداري از ویژوال استدیو دریافت میکنیم که پروژه ما باید به صورت یونی کد ذخیره شود دریافت میکنید که شما باید گزینه Yes را انتخاب کنید تا نوشته هاي فارسی شما در به درستی ذخیره شده و در مراجعات بعدي به صورت علامتهاي ؟ نشان داده نشوند .**

\_\_

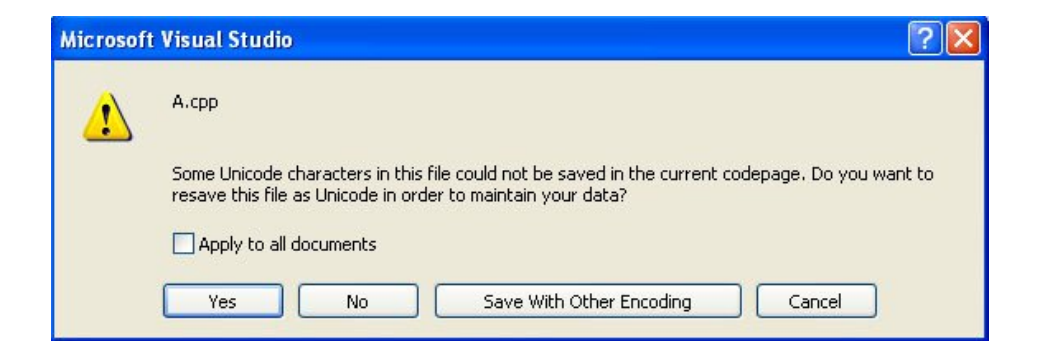

**حالا براي تبدیل این برنامه به یک فایل اجرایی (exe (و مشاهده خروجی برنامه از کلید 5F+Ctrl استفاده می کنیم.در پنجره خروجی در قسمت پایین شما شاهد اطلاعات لینک و کامپایل این برنامه هستید که به معناي وجود هیچ خطا وهشداري به هنگام کامپایل برنامه شماست و همچنین موفقیت در تبدیل این پروژه به فایل اجرائی(exe(.** 

**از آنجایی که هنوز در این برنامه هیچ کدي ننوشته ایم هیچ کاري هم توسط این برنامه انجام نمیشود و در پنجره بوجود آمده توسط برنامه هیچ نوشته اي مشاهده نمیکنیم به غیر از عبارت ". . . continue to key any Press "که توسط خود کامپایلر نوشته شده است نه بوسیله برنامه شما ، آن هم به خاطر اینکه برنامه نویس قبل از بسته شدن پنجره شاهد خروجی برنامه خود باشد،چون در حالت عادي به محز اتمام برنامه این پنجره نیز بسته میشود .**

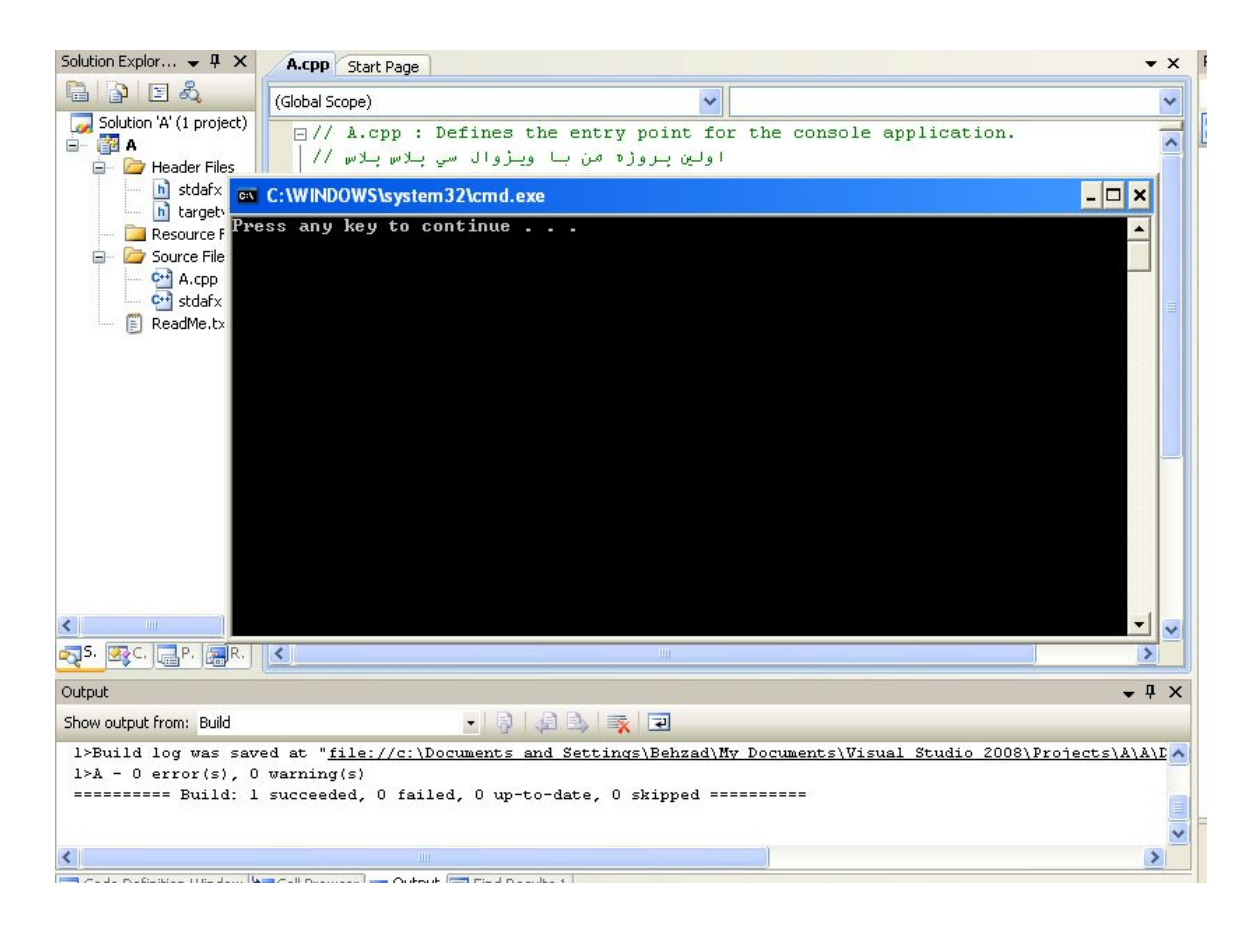

```
آموزش مقدماتی ویژوال سی پلاس پلاس 2008 - بهزاد جناب - ویرایش اول com.persiangig.jenab.www ١٠
 _______________________________________________________________________________________________________________________________________________________________________________________________________________________________________________________________________________________________________________________________________________________________________________________________
 در خطهاي بعدي بدنه اصلی برنامه که تابع main است را مشاهده می کنید.ولی این تابع به صورت tmain _نوشته شده که هیچ تفوتی ندارد و 
                                                                      فقط براي حل مشگل استفاده از حروف یونی کد(Unicode (مانند زبان فارسی است. 
int tmain(int argc, TCHAR* argv[])
{
          return 0;
}
                                                                           تابع یک بلوك کد است که بین دو{} قرار می گیرد.نمونه ذیل هم یک تابع است :
```
#### **void MyFunction();**

```
{
   کد تابع در این قسمت قرار می گیرد // 
}
```
**در برنامه هاي ++C حتما باید یک تابع ()main وجود داشته باشد. تابع ()main اولین تابعی است که در یک برنامه ++C اجرا می شود . با اجراي این برنامه دستورات خط به خط بعد از علامت } تابع main شروع به اجرا و با رسیدن به عبارت ;0 return خاتمه پیدا میکند و از برنامه خارج میشود.**

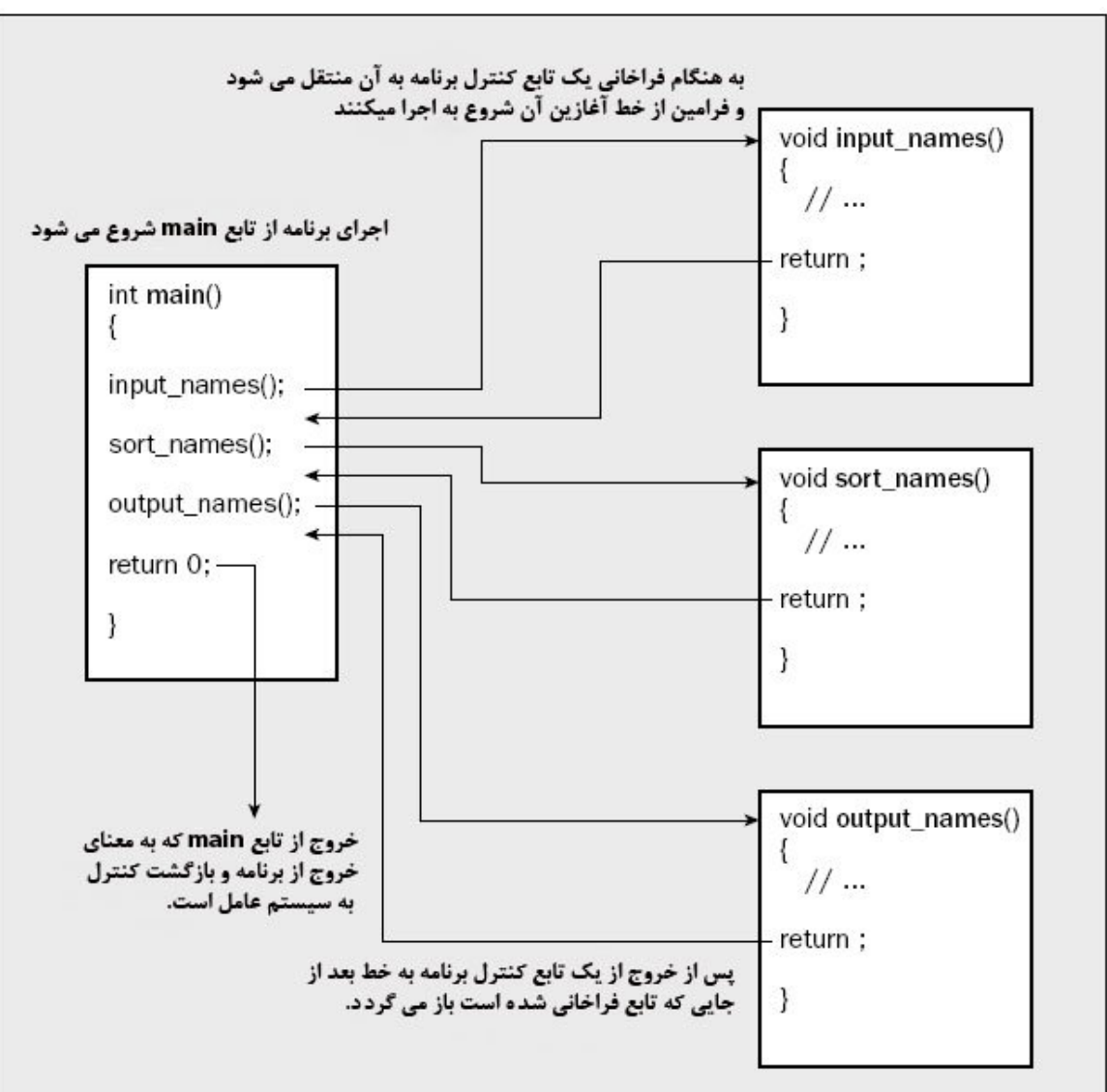

**شکل زیر نحوه اجراي توابع و در برنامه هاي ++C را نشان می دهد .**

**حالا دو خط جدید به این برنامه اضافه می کنیم و به شکل زیر تغییر میکند** 

```
// A.cpp : Defines the entry point for the console application.
#include "stdafx.h"
#include <iostream>
int tmain(int argc, TCHAR* argv[])
{
     std::cout << "ABC 123 \n";
     return 0;
}
```
**دستور <iostream <include# باعث میشود که محتویات فایلی به نام .h iostream به برنامه ما اضافه شود چون براي چاپ نوشته مان نیاز به تابع cout::std داریم که در درون فایل ذکر شده قرار دارد، دستور دوم هم که عبارت ;" \n 123 ABC << "cout::std است که باعث چاپ عبارت داخل گیومه در پنجره خروجی برنامه می شود، دستور cout به کامپیوتر می گوید که هر چه بعد از >> وجود دارد نمایش دهد.کاراکتر \n که چاپ نشده است در واقع به معناي برگشت به سرخط است و کار فشرده شدن کلید اینتر(Enter (را انجام می دهد. نکته مهم این است که در پایان هر خط کد نوشته شده در ++C باید یک علامت ; قرار گیرد . برنامه را با 5F+Ctrl کامپایل و اجرا نمایید، خروجی به شکل زیر است .**

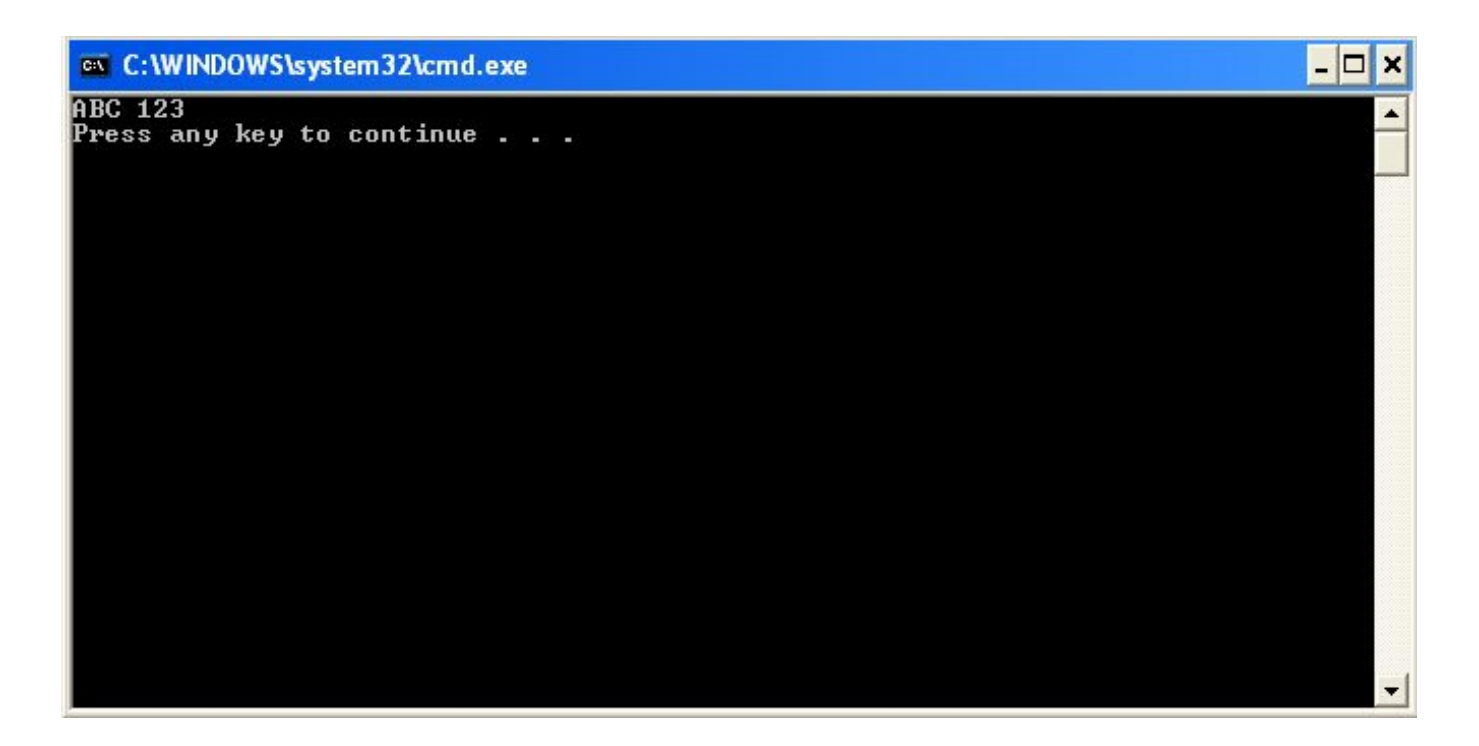

**حالا دوخط دیگر نیز به برنامه اضافه میکنیم .**

**std::cout << "1111111" << std::endl; std::cout << "2222222" << std::endl; تنها قسمت جدید عبارت endl::std است که در واقع همان کار عبارت \n داخل گیومه("") که رفتن به خط جدید است را انجام میدهد . دوباره برنامه را با 5F+Ctrl کامپایل و اجرا نمایید، خروجی به شکل زیر خواهد بود .**

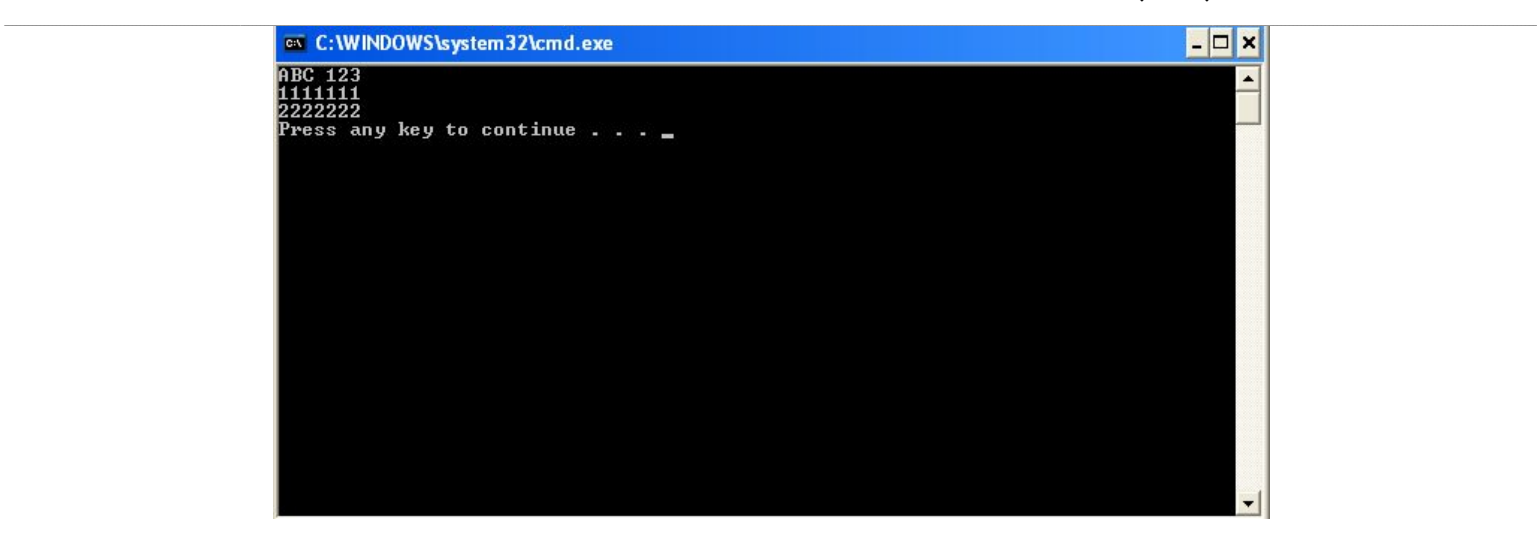

# **جمع کردن در برنامه CPP.A :**

**در این قسمت کاري می کنیم تا برنامه بتواند دو عدد را با هم جمع کند.**

**- 1 محتوي فابل را به صورت ذیل تغییر دهید :**

```
#include "stdafx.h"
#include <iostream>
int tmain(int argc, TCHAR* argv[])
{
      int a;
     int b;
     int c;
     a = 2;
     b = 3;
     c = a + b;
     std::cout << "a=" << a << std::endl;
     std::cout << "b=" << b << std::endl;
     std::cout << "a+b=" << c << std::endl;
     return 0;
}
```
**می بینید که تمام کدهاي قبلی را حذف کرده ایم، در اولین دستور یک متغییر بنام a تعریف شده است. در ++C قبل از استفاده از هر متغیري باید آن را تعریف(declare (کرد.متغییرها می توانند داده ها را در خود نگهدارند.هنگام تعریف یک متغییر باید نام و نوع آن را مشخص کنید، به هر حال کامپایلرها باید بدانند که چه نوع داده اي قرار است در این متغییر قرار گیرد.کلمه int به کامپایلر می گوید که این متغییر داده اي از نوع عدد صحیح را خواهد گرفت.دو متغییر دیگر هم به نامهاي b و c تعریف کرده ایم سپس به متغییر هاي a و b مقدار داده شده است .**

**در سی پلاس پلاس انواع مختلفی از متغییر وجود دارد که هر کدام براي ذخیره نوع خاصی از داده ساخته شده است. در زیر لیستی از انواع آنها مشاهده می کنید.در نامگزاري متغییر در ++C فقط می توان از حروف انگلیسی ، عدد و علامت \_ استفاده کرد.ولی نباید اولین حرف تشگیل دهنده نام متغییر عدد باشد مثلا متغییر A1 خطا است ولی h12A صحیح می باشد، و یک نکته بسیار مهم اینکه حروف کوچک و بزرگ در ++C متفاوت هستند یعنی دو متغییر به نامهاي A و a با هم متفاوت هستند و یا دو متغییر با نامهاي Behzad و behzad نیز باهم متفاوتند.** 

**تعریف متغییر از فرمول زیر انجام پذیر است :**

**;نام متغییر نوع متغییر**

**مثلا براي تعریف متغییري به اسم a براي ذخیره عدد صحیح از دستور ;a int و براي ذخیره اعداد اعشاري در متغییري به نام b از دستور ;b double استفاده می کنیم.از روي جدول زیر می توانید انواع داده در ++C مشاهده نمایید .** 

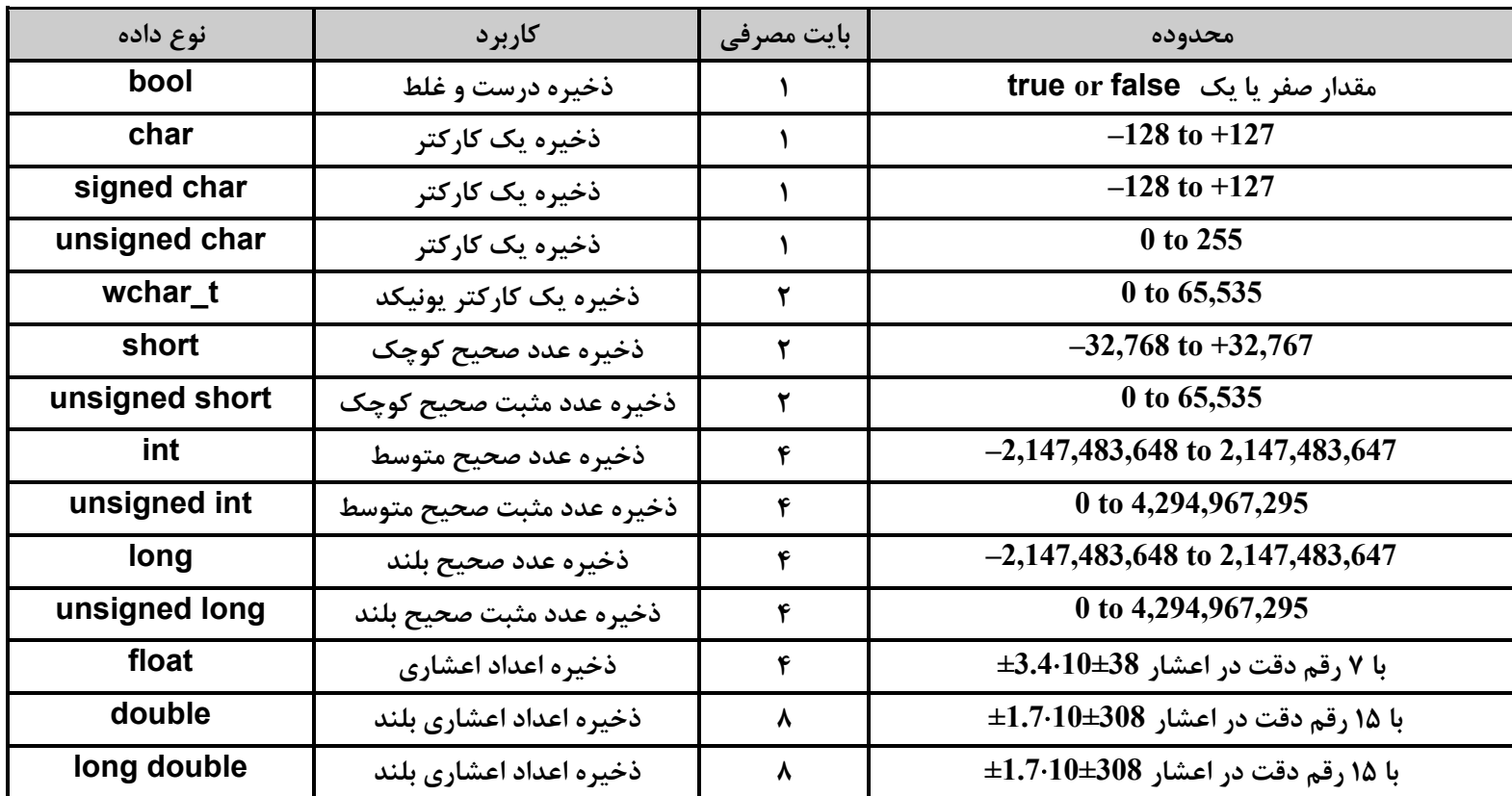

**اما چه نوع داده هایی را می توان در این نوع داده ها ذخیره نمود، در جدول زیر مثالهایی براي آشنایی شما آورده ام .**

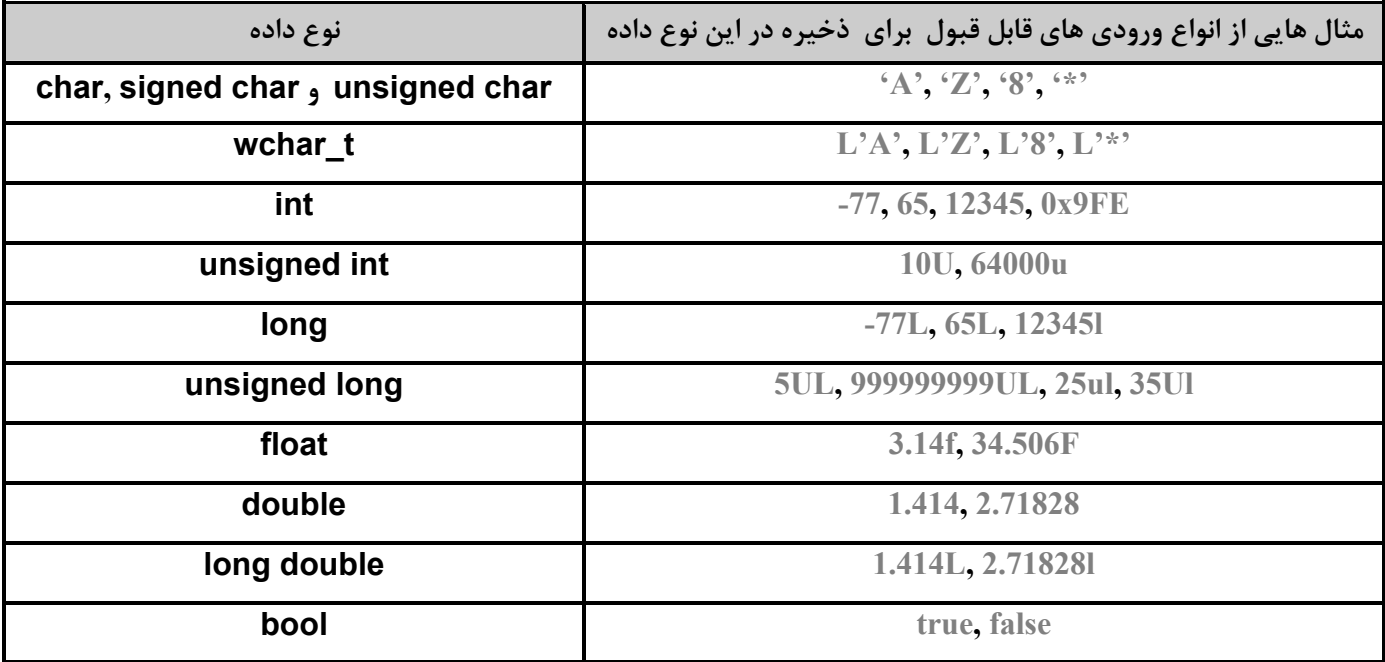

```
می توان هنگام تعریف متغییر به دو روش زیر مقدار اولیه اي نیز به آنها اختصاص داد .
int a = 0;
int b = 10;
int abc = 5;
                                                                                                         یا
int a(0);
int b(10);
int abc(5); 
نکته: در ++C فاصله هاي بین دستورات به کلی نادیده گرفته می شود ، به عبارسی دیگر هر چهار دستور ذیل معادل یکدیگر و صحیح هستند. 
\mathbf{a} = 2;
a = 2;
a =
 2;
نکته: در ++C پایان یک خط را علامت ; مشخص می کند یعنی شما در یک خط مانند زیر می توانید از چندین دستور استفاده کنید و این 
                                                                 دستورات هرکدام یک خط جداگانه به حساب می آیند. 
int a,b,c; a=20; b=30; c=a+b;
                                         البته یک استثناء وجود دارد و آن عبارت بین گیومه( " " ) است، دستور ذیل خطا است :
std::cout << " I am 
                         Behzad";
                                                 جمع دو عدد با دستور b+a=c انجام می شود.سپس حاصل جمع با دستورات :
std::cout << "a=" << a << std::endl;
```
std::cout << "a+b=" << c << std::endl; **نمایش داده می شود. چون عبارات a،b و c درون " " قرار ندارند مقدار آن نمایش داده می شود نه کلمه a،b و یا c . پس از اجراي برنامه نتیجه کار به شکل زیر خواهد بود .**

std::cout << "b=" << b << std::endl;

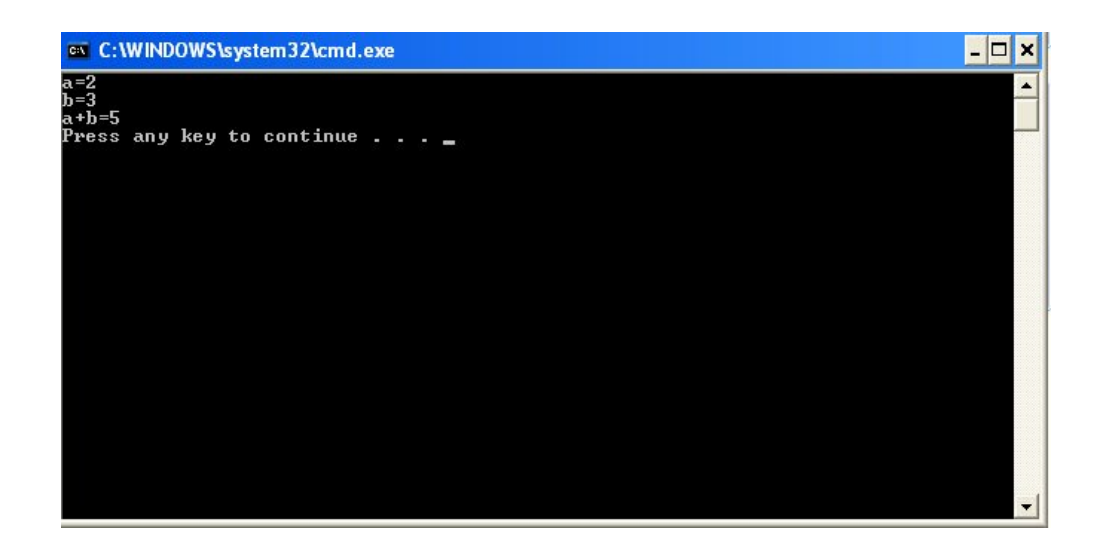

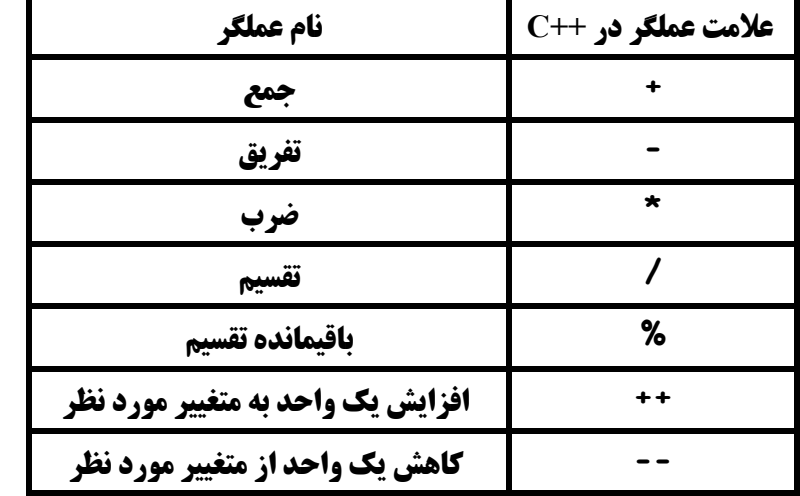

**عملگرهاي ریاضی در زبان ++C به صورت زیر تعریف میشوند**

**در مورد دو عملگر آخر یعنی ++ و -- روش استفاده به شکل زیر است و باعث کاهش و یا افزایش یک واحد از متغییر می شود . مثلا دستور ++a امع دل با دستور +1a=a است و دستور —b معادل دستور -1b=b است، و به شکل زیر مورد استفاده قرار می گیرد .**

**a++; b--;**

#### **توابع در ++C**

**برنامه ما فعلا یک تابع به نام ()main دارد حالا می خواهیم یک تابع دیگر هم اضافه کنیم ، این تایع را ()Add نامیده ایم . - 1 برنامه را چنین تغییر دهید :**

```
#include "stdafx.h"
#include <iostream>
int _tmain(int argc, _TCHAR* argv[])
{
      int a,b,c;
     a = 2;
     b = 3;c = \text{Add}(a, b);
     std::cout << "a=" << a << std::endl;
     std::cout << "b=" << b << std::endl;
     std::cout << "a+b=" << c << std::endl;
     return 0;
}
```
**نکته: در خط اول تابع(;c,b,a int ( اینبار یکجا سه متغییر از نوع int) عدد صحیح) تعریف کرده ایم که هیچ تفاوتی با روش قبلی ندارد، فقط جهت آشنایی شما با این روش که به کد نویسی کمتري نیاز دارد نوشته شده است .** **آموزش مقدماتی ویژوال سی پلاس پلاس 2008 - بهزاد جناب - ویرایش اول com.persiangig.jenab.www ١٦**

**در اینجا فقط به جاي دستور b+a=c دستور (b,a(Add=c را نوشته ایم تابع ()Add را بعدا می نویسیم، فقط توجه کنید که این تابع دو پارامتر میگیرد آنها را با هم جمع کرده و سپس حاصل جمع را به متغییري که با آن برابر نهاده شده می دهد . اگر برنامه را در این مرحله کامپایل کنید با خطا مواجه خواهیم شد چرا؟ چون ++C هیچ چیز درباره تابع ()Add نمی دادند و این وظیفه شماست که این را به او بفهمانید .**

\_\_

## **تعریف پیش اعلام تابع ()Add**

**وقتی کامپایلر به دستوري که ()Add در آن است می رسد باید بداند که این تابع است که دو پارامتر ورودي می گیرد(پارامتر هایی از نوع int (و یک عدد صحیح بر می گرداند. این کار با تعریف پیش اعلام(Prototype (انجام خواهد شد :**

```
int Add(int , int);
```
**حالا تعریف پیش اعلام تابع ()Add را به برنامه اضافه کنید :**

```
#include "stdafx.h"
#include <iostream>
int Add(int , int);
int tmain(int argc, TCHAR* argv[])
{
      int a;
      int b;
      int c;
      a = 2;
      b = 3;
      c = Add(a,b);
      std::cout << "a=" << a << std::endl;
      std::cout << "b=" << b << std::endl;
      std::cout << "a+b=" << c << std::endl;
      return 0;
}
حالا دیگر کامپایلر درباره تابع ()Add کاملا چشم و گوش بسته نیست. در قسمت آینده خود این تابع را هم تعریف خواهیم کرد.(تنها تابعی که 
                              به پیش اعلام نیاز ندارد همان تابع ()main است، اما سایر توابع حتما باید پیش اعلام داشته باشند.)
```
#### **نوشتن کد تابع ()Add**

**کد ذیل که مربوط به تابع ()Add است را به برنامه اضافه کنید :**

```
int Add(int num1,int num2)
{
     int addnum;
     addnum = num1 + num2;
     return addnum;
}
```
**این کد بسیار شبیه تعریف پیش اعلام آن است با این تفاوت که در انتهاي خط تعریف تابع ; ندارد. در پیش اعلام نام پارامترها قید نشده و فقط نوع آنها مشخص شده است، اما در این جا نام ها هم قید شده اند . و در نهایت کد برنامه به صورت ذیل خواهد شد :**

\_\_

```
#include <iostream>
int Add(int , int);
int tmain(int argc, TCHAR* argv[])
{
     int a;
     int b;
     int c;
     a = 2;
     b = 3;
     c = Add(a,b);
     std::cout << "a=" << a << std::endl;
     std::cout << "b=" << b << std::endl;
     std::cout << "a+b=" << c << std::endl;
     return 0;
}
int Add(int num1,int num2)
{
     int addnum;
     addnum = num1 + num2;
     return addnum;
}
```
**#include "stdafx.h"**

**با اجراي این برنامه دقیقا همان خروجی را مشاهده میکنید ولی این بار جمع دو متغییر با استفاده از فراخانی یک تابع انجام می شود.**

#### **ارسال پارامتر به یک تابع**

 **در تابع ()main دیدید که پارا مترهاي ارسالی به تابع ()Add دو عدد صحیح a و b بودند اما در اینجا نام آنها1num و 2num است. همچنین دقت کنید که مقدار برگشتی این تابع addnum است در حالی که در تابع ()main مقدار برگشتی را به c نسبت دادیم. در کل باید گفت که کامپایلر هنگام برخورد به تابع ()Add پارامتر ها را به همان ترتیب گفته شده به آن تابع می فرستد و مقدار برگشتی را همانطور که از آن خواسته شده به یک متغییر نسبت می دهد. یعنی در اینجا مقدار a با 1num ،مقدار b با 2num و مقدار c با addnum برابر هستند . برنامه را ساخته و اجرا کنید. خواهید دید که همانطور که انتظار داریم کار خواهد کرد .**

#### **میدان دید متغییر ها**

**یکی از مهمترین مفاهیم ++C، میدان دید(Scope (متغیرهاست. هر متغییر را تنها در تابعی می توان به کار برد که در آن تعریف شده است و به این نوع متغییر ها محلی (Local (گفته می شود و اگر متغییري با نام a در تابع ()main تعریف شده باشد فقط درون این تابع قابل استفاده است** 

```
آموزش مقدماتی ویژوال سی پلاس پلاس 2008 - بهزاد جناب - ویرایش اول com.persiangig.jenab.www ١٨
```

```
و اگر خارج از این تابع که تعریف شده به کار گرفته شود در یک تابع دیگر، کامپایلر تولید خطا خواهد کرد، یعنی متغییر a تعریف شده در دو 
                                 تابع ()main و ()Add هرکدام مجزا هستند و با اجراي تابع تولید و با اتمام و خروج از آن ،از بین میروند .
نوع دیگري از متغییر ها با عنوان متغییر هاي همگانی (Global (وجود دارند که از تمام توابع و نقاط مختلف برنامه می شود آنها را تغییر داد و 
                                       نیازي به تعریف مجدد در توابع ندارند، که محل تعریف آنها خارج از تابع ()main و بالاي آن است .
                           در مثال زیر متغییر a به صورت همگانی تعریف می شود سپس مقدار 1 در آن قرار گرفته و نمایش داده می شود .
#include "stdafx.h"
#include <iostream>
int a;
int tmain(int argc, TCHAR* argv[])
{
```

```
 a=1;
  std::cout << a << std::endl;
return 0;
```

```
}
```
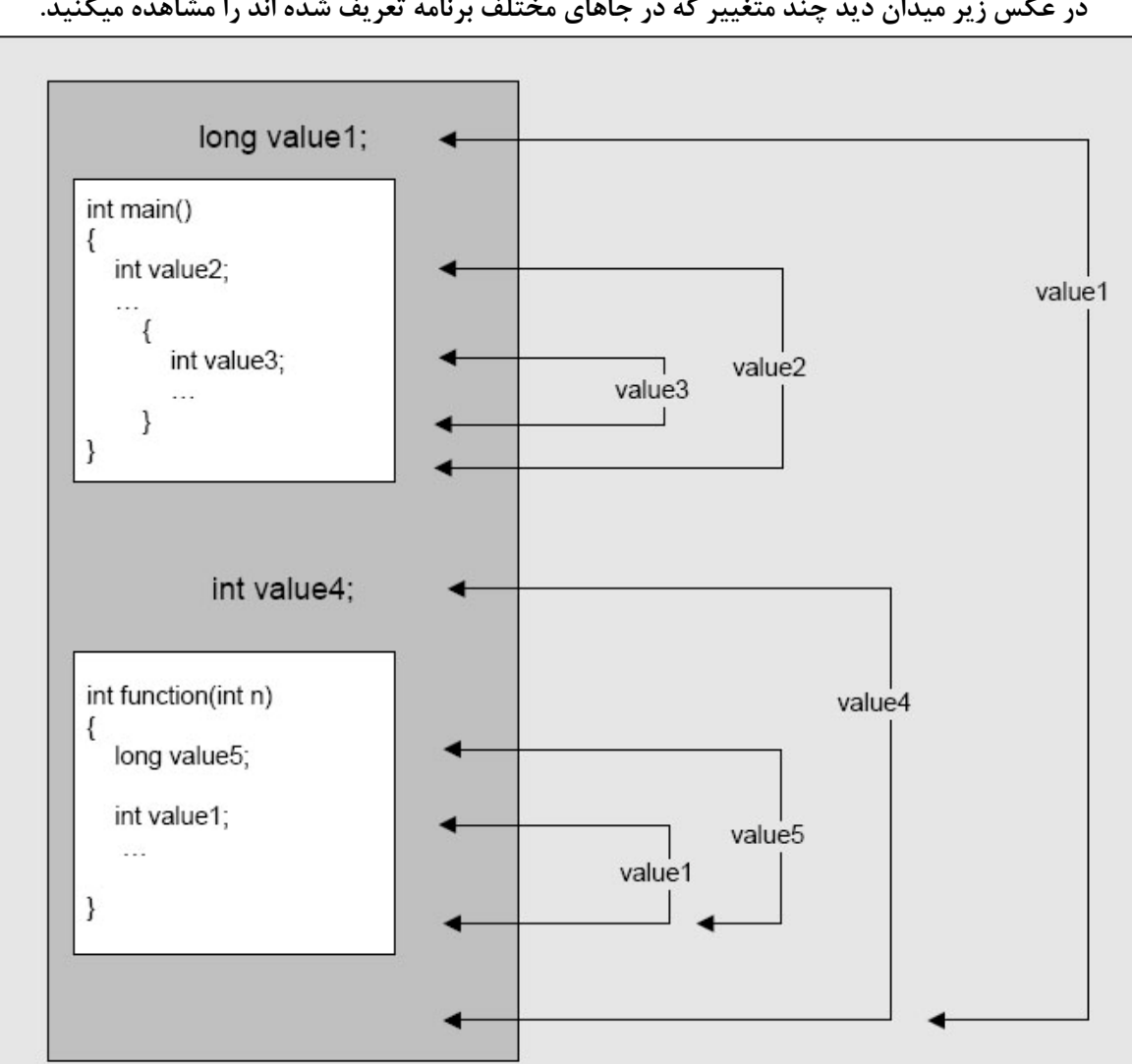

**در عکس زیر میدان دید چند متغییر که در جاهاي مختلف برنامه تعریف شده اند را مشاهده میکنید.**

# **دستور if**

**در این قسمت به دستور if در ++C می پردازیم. دستورات if مقدار یک متغییر را سنجیده و بر اساس آن کارهاي مختلفی را انجام می دهد. براي آشنا شدن با if به مثال زیر توجه کنید . - 1 تابع ()main را مانند زیر اصلاح کنید :**

\_\_

**#include "stdafx.h" #include <iostream>** int tmain(int argc, TCHAR\* argv[]) **int a,b; a=20; b=30; if(a == 20) { std::cout << "a is 20" << std::endl; } if(b == 50) { std::cout << "b is 50" << std::endl; } else { std::cout << "b is not 50" << std::endl; }**

**return 0;**

**}**

**{**

**در اینجا دو متغییر تعریف شده و سپس به آنها مقدار داده شده است. اولین دستور if مقدار متغییر a را می سنجد و اگر مقدار آن 20 بود (که هست) پیام "20 is a " را می دهد. دستور if دوم متغییر دیگر یعنی b را می سنجد و اگر مقدار آن 50 باشد (که نیست) پیام "50 is b " را نشان می دهد و در غیر این صورت که چنین است پیام "50 not is b " را نشان خواهد داد(توجه کنید که در دستور if براي سنجیدن تساوي از == استفاده کرده ایم نه یک = ).** 

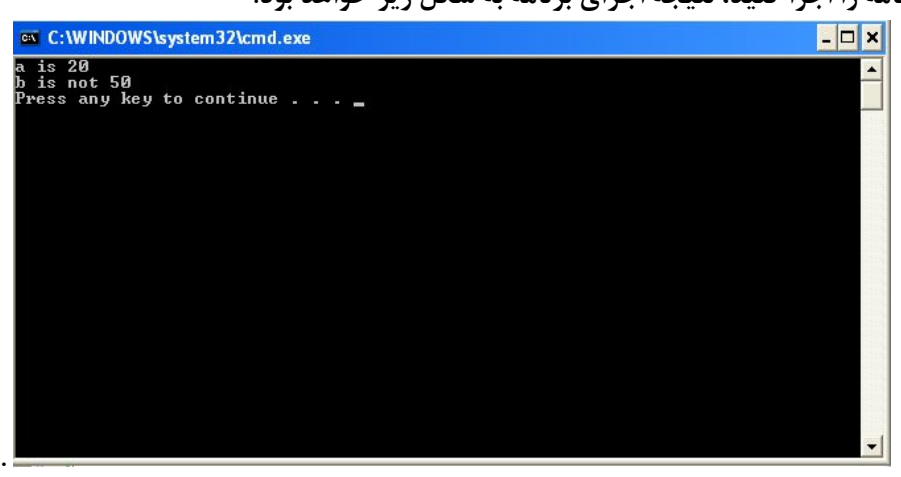

**2- کارتان را ذخیره کرده و برنامه را اجرا کنید، نتیجه اجراي برنامه به شکل زیر خواهد بود .**

**نکته:درك تفاوت = و == در ++C اهمیت زیادي دارد. علامت = براي مقداردهی بکار کی رود یعنی مقدار عبارت سمت راست علامت = در متغییر سمت چپ علامت = قرار داده می شود. ولی علامت == براي مقایسه دو مقدار بکار می رود یعنی هنگام تست شرط ها باید از == استفاده کنید .**

**نکته : دستورات مقایسه اي در ++C به صورت زیر است .**

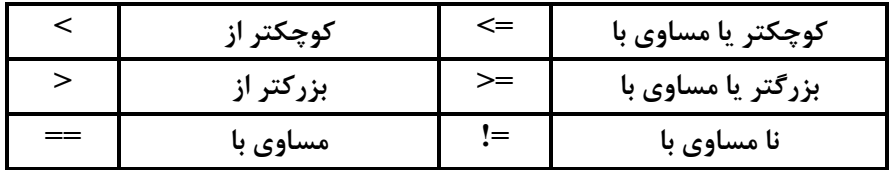

### **استفاده از AND و OR منطقی در برنامه**

**در برنامه ممکن است در جایی بخواهیم در صورت برابري دوشرط با هم کدي را اجرا نماییم، مثلا در صورت برابري متغیر a با b و متغیر c با d دستوراتی را اجرا نماییم.خوب این دستور را می توان با دو دستور if تو در تو نوشت مانند کد زیر :**

```
if(a == b)
{
     if(c == d)
     {
         std::cout << "Ok" << std::endl;
     }
}
```
**اما راه حل بهتر که باعث خواناتر شدن کد برنامه می شود استفاده از دستور AND منطقی است،این دستور به صورت علام && بین دو دستور مقایسھ اي قرار مي گیرد و کارایی آن نیز به این صورت است که در صورت برابري دو مقدار مقایسه اي در دو طرف آن شرط اجرا می شود. حالا دستور بالا را بوسیله استفاده از AND منطقی و با یک دستور if می نویسیم :**

```
if(a == b & & c == d){
     std::cout << "Ok" << std::endl;
}
```
**حال فرض کنید که می خواهیم کدي بنویسیم که در صورت برابري a با b و یا c با d کاري را انجام دهد. در حالت معمول براي انجام این کار باید به صورت زیر عمل کنید :**

```
if(a == b)
{
     std::cout << "Ok" << std::endl;
}
else
{
     if(c == d)
```

```
{
          std::cout << "Ok" << std::endl;
     }
}
```
**دستور OR منطقی در صورت برابري هر کدام و یا دو طرف شرط باعث اجراي آن می شود ، و شکل دستوري آن علامت || است.حال با استفاده از دستور OR منطقی این کد را بازنویسی می کنیم .**

```
if(a == b || c == d){
     std::cout << "Ok" << std::endl;
}
```
**می بینید که کد جدید نوشته شده چقدر ساده تر و خواناتر است .**

#### **دستور using**

**تمامی توابع از قبل تعریف شده موجود در کتابخانه هاي استاندارد ++c با نام std شروع می شوند مانند تابع cout که باعث نمایش یک مقدار در پنجره خروجی میشد و براي استفاده از آن باید نام کامل آن را به صورت cout::std نوشت . این کار باعث وجود تفاوت در اسامی این توابع شده و امکان استفاده برنامه نویس را از همان نامها در طول برنامه براي متغییر و یا توابع تعریفی خود و در نتیجه بروز خطا از بین میبرد . براي راحتی کار و کدنویسی کمتر و بدلیل اینکه برنامه نویس از تمامی این اسامی اطلاع ندارد پس فقط آنهایی را که میشناسد و قصد استفاده از آنها در برنامه خود دارد را بوسیله دستور using که به صورت زیر استفاده می شود ساده کرده و دیگر نیازي به استفاده از نام کامل آن در برنامه نمی باشد، در مثال زیر دیگر نیازي به استفاده از عبارت ::std در دستورات cout و endl نیست .**

```
#include "stdafx.h"
#include <iostream>
using std::cout;
using std::endl;
int _tmain(int argc, _TCHAR* argv[])
{
      int a,b;
      a=20;
      b=30;
      cout << "a = " << a << endl;
      cout \langle\langle "b = "\langle\langle b \rangle \langle\langle endl;
      return 0;
}
```
**آموزش مقدماتی ویژوال سی پلاس پلاس 2008 بهزاد جناب فصل دوم** 

# **اولین پروژه با کلاسهاي بنیادي مایکروسافت (MFC(**

**اولین برنامه MFC که با ++C می نویسیم یک برنامه ساده است که یک دکمه دارد براي بستن برنامه. براي ایجاد پروژه از منوي File گزینه Project را انتخاب کنید.**

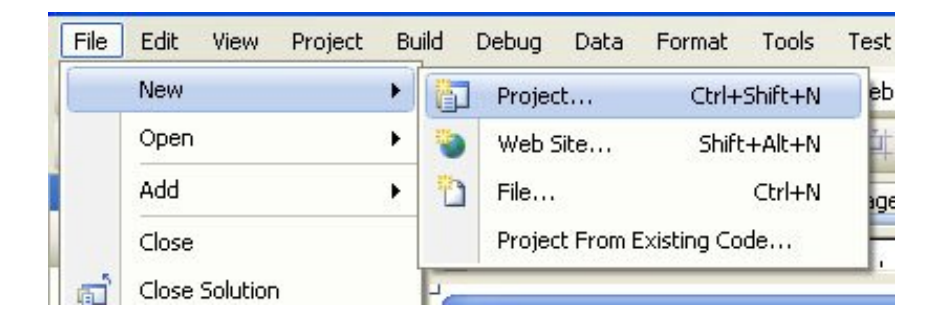

**در پنجره به نمایش در آمده در سمت چپ آن گزینه MFC را انتخاب و سپس در سمت راست بر روي گزینه Application MFC کلیک نمایید، نام برنامه را 1P بگزارید و بر روي Ok کلیک کنید.**

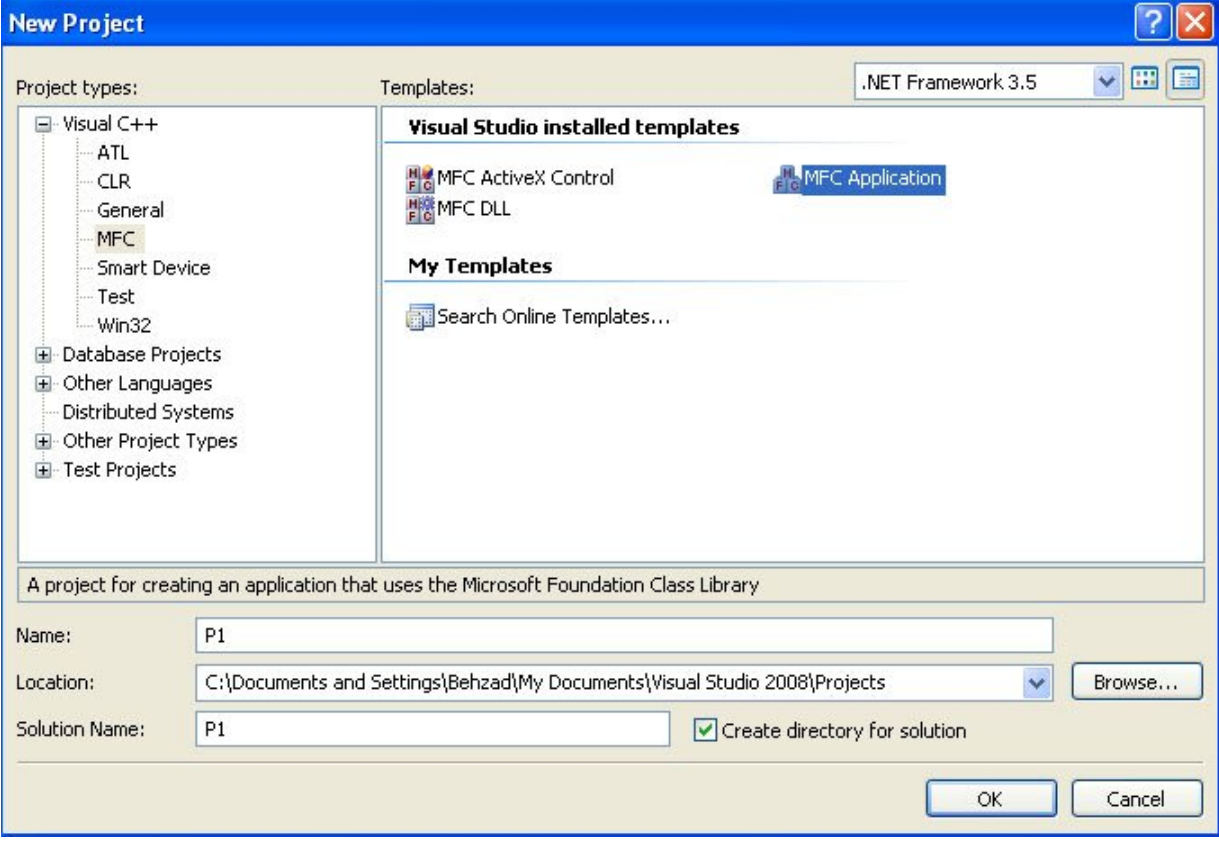

**در بنجره بعدي چون قصد داریم تغییراتی در نوع تنظیمات پروژه اعمال کنیم بر روي گزینه <Next کلیک می نماییم .** 

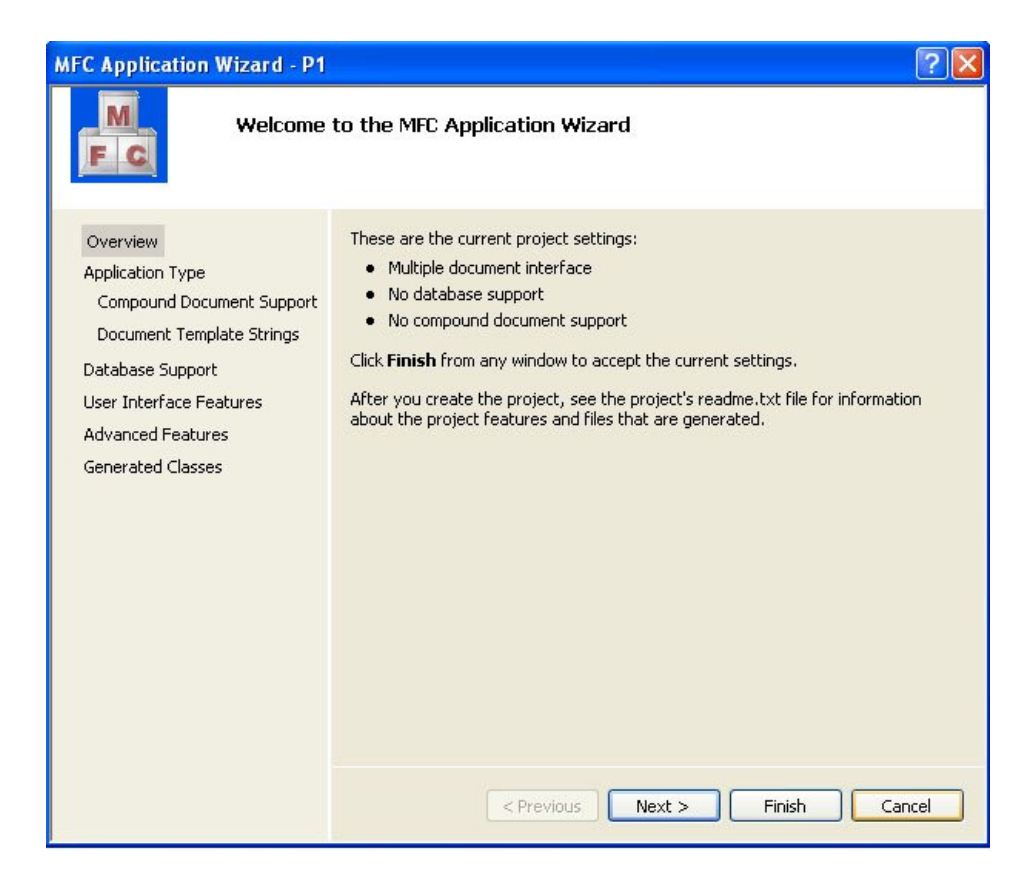

**حالا عنوان Type Application برنامه را به based Dialog تغییر داده و بر روي کزینه Finish کلیک می کنیم تا برنامه ساخته شود .**

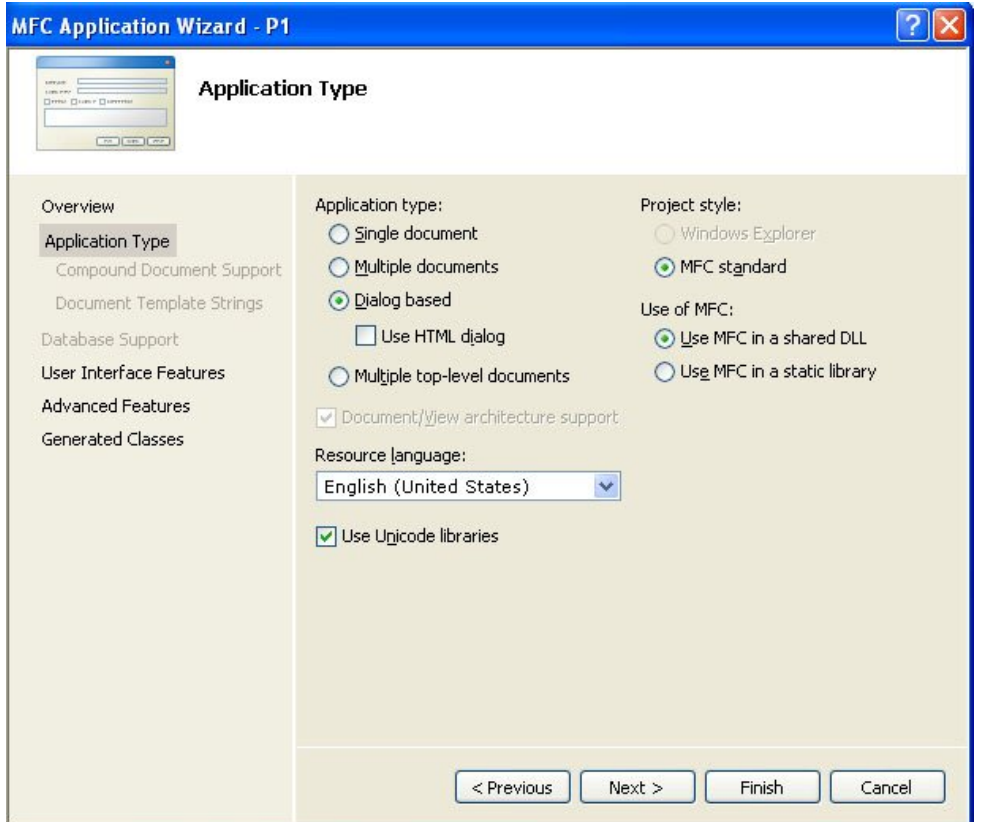

بعد از پایان کار به محیط ویژوال استدیو باز می گردید و پنجره برنامه شما نشان داده می شود(شکل زیر).

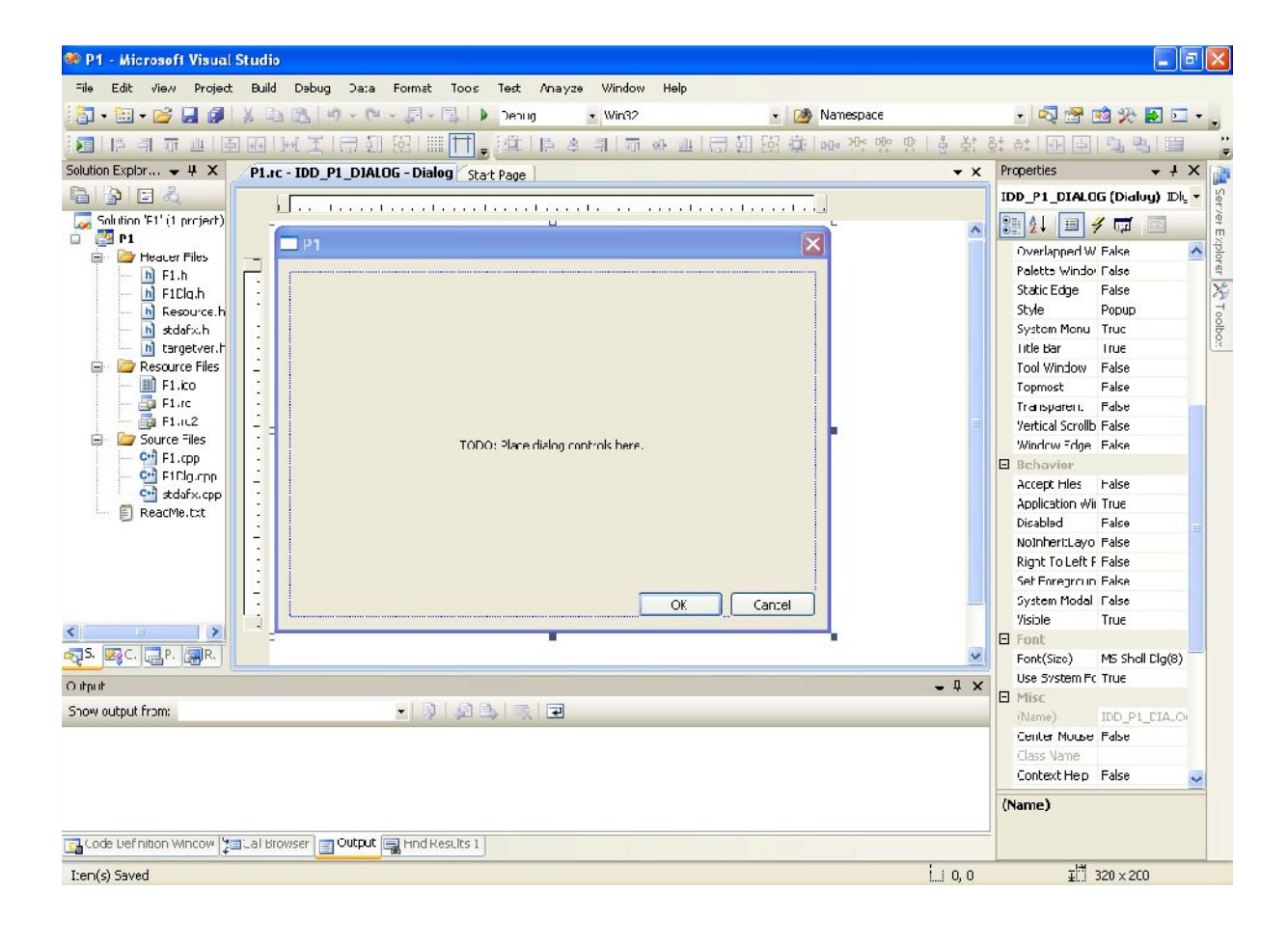

**در پنجره برنامه به طور پیشفرض یک پیام TODO و دو دکمه فرمان وجود دارد ، حالا برنامه را با استفاده از انتخاب منوي Debug و گزینهDebugging Without Start و یا با فشردن کلیدهاي میانبر 5F+Ctrl اجرا نمایید.خروجی برنامه به شکل زیر است که با فشردن هر کدام از دکمه هاي Ok یا Cancel از برنامه خارج می شود .**

\_\_

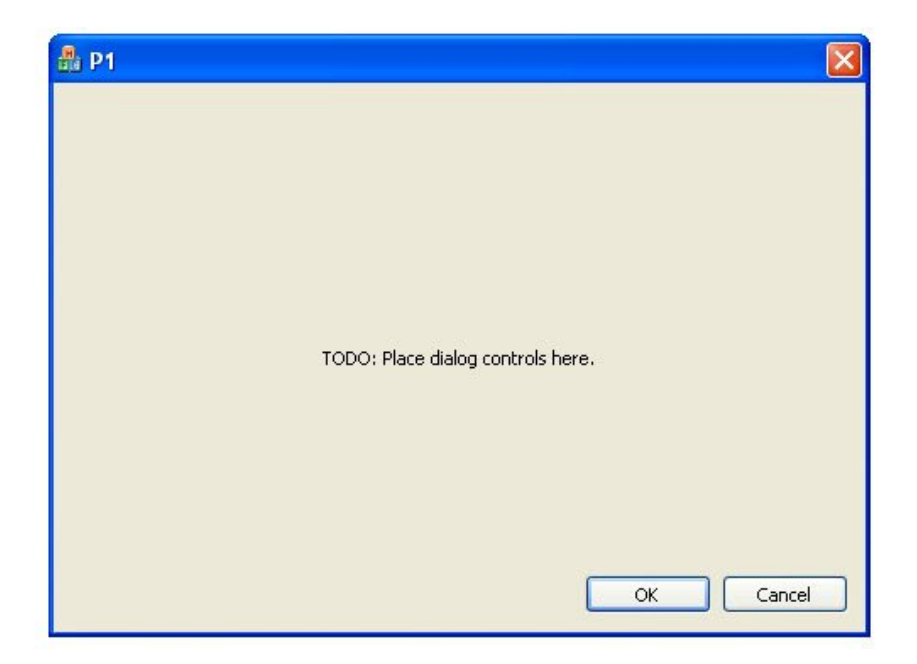

**حالا به محیط ویژوال استدیو بر می گردیم و می خواهیم تغییراتی در شکل ظاهري پنجره برنامه اعمال کنیم .**

- **1. دکمه فرمان Ok را از روي پنجره حذف نماییم. براي اینکار با کلیک بر روي شکل دکمه Ok آن را انتخاب کرده و سپس کلید Delete را از روي کی بورد می فشاریم تا حذف شود و یا با راست کلیک کردن بر روي آن و انتخاب گزینه Delete از منوي باز شده نیز می توان این کار را انجام داد.**
- **2. پیام TODO را که در وسط پنجره مشاهده می کنید به بالاي آن انتقال دهید. براي این کار کافی است آن را نتخاب کنید و در حالی که دکمه چپ ماوس را پایین نگه داشته اید آن را به بالا یا هر جاي دیگر دلخاه انتقال دهید.**
- **3. متن پیام TODO را تغییر دهید. براي تغییر متن پیام ابتدا آن را انتخاب کرده سپس در پنجره Properties سمت راست محیط ویژوال استدیو اطلاعات جلوي فیلد Caption را به متن مورد نظر یعنی اولین پروژه با کلاسهاي بنیادي مایکروسافت تغییر دهید.**

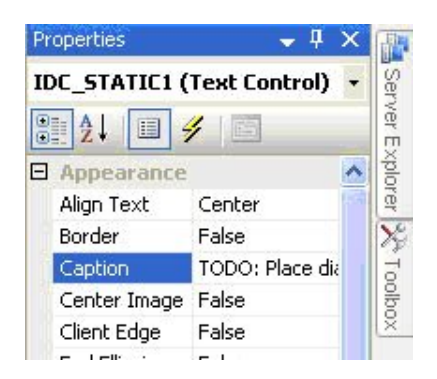

**4. متن بالاي پنجره برنامه که 1P نوشته شده را تغییر دهید . براي تغییر متن بالاي پنجره شبیه بالا ابتدا آن را انتخاب کرده سپس در پنجره Properties سمت راست محیط ویژوال استدیو اطلاعات جلوي گزینه Caption را به متن مورد نظر یعنی اولین پروژه من تغییر دهید.**

**5. اندازه پنجره برنامه را کوچک کنید. با انتخاب پنجره برنامه دستگیره هاي تغییر اندازه آن فعال می شود، سپس با استفاده از آن دستگیره ها پنجره را کوچک نمایید.**

\_\_

**6. دکمه Cancel موجود در روي پنجره را کشیده تر کنید و نام آن را نیز با استفاده از عنوان Caption به خروج از برنامه تغییر دهید. پنجره برنامه چیزي شبیه به شکل زیر خواهد بود.** 

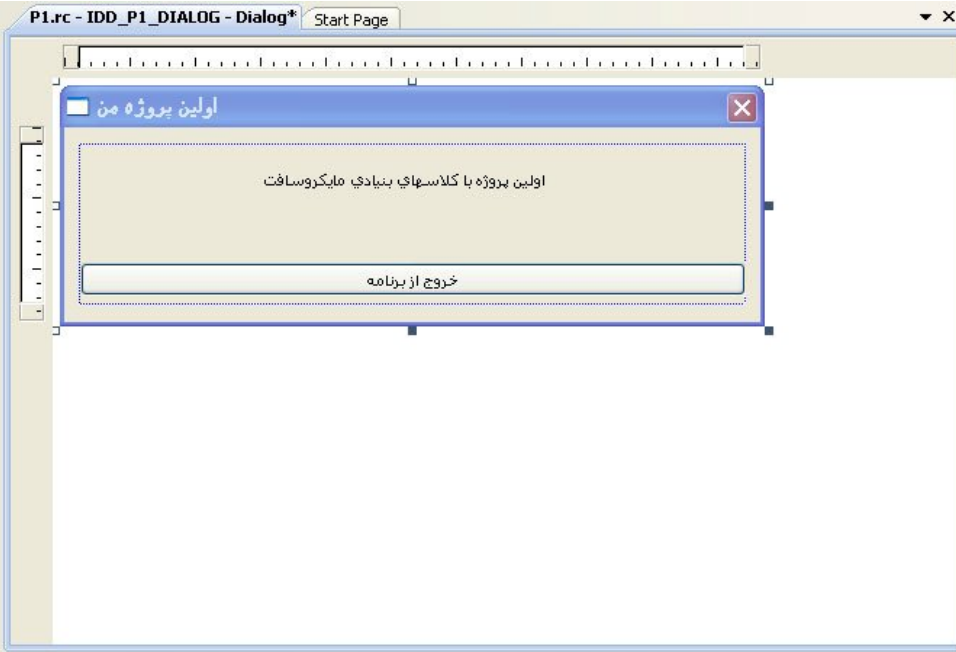

**حالا برنامه را ذخیره و سپس اجرا نمایید.پس از اجرا خواهید دید که تمامی نوشته هاي فارسی شما به علامت ؟ تبدیل شده اند اما دلیل آن چیست؟ براي استفاده از زبان فارسی در این پنجره باید تنظیمات زبان فارسی را براي آن انتخاب نمایید.براي انجام این کار از پنجره سمت چپ محیط ویژوال استدیو سربرگ View Resource را انتخاب کنید، سپس با کلیک بر روي علامتهاي مثبت موجود که به صورت درختی هسنتد با جستجوي محتواي آن به دنبال عبارت DIALOG\_1P\_IDD بگردید و آن را انتخاب کنید.مواضب باشید که به هنگام انتخاب آن بر روي آن دابل کلیک نکنید.سپس در فیلد Language در قسمت Properties زبان را Farsi قرار ده .دی**

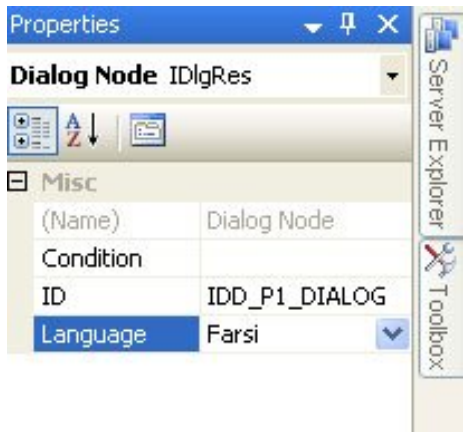

**حالا دو باره برنامه را اجرا کنید(اگر برنامه تان را نبسته اید حتما قبل از اجراي مجدد آن را ببندید)، می بینید که مشگل حل شده است .**

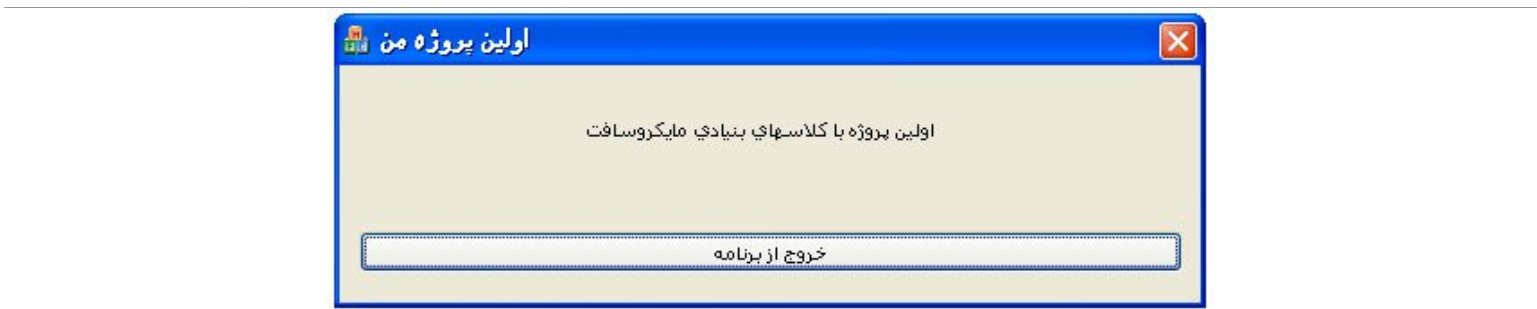

**برنامه را بوسیله گزینه All Save از منوي File ذخیره کنید و از محیط ویژوال استدیو خارج شوید ، حالا ویژوال استدیو را دوباره اجرا نمایید و برنامه تان را بوسیله گزینه Open از منوي File باز کنید. اما حالا پنجره اي که طراحی کرده اید را نمی بینید، براي مشاهده پنجره برنامه باید از پنجره سمت چپ محیط ویژوال استدیو از سر برگ View Resource بر روي عبارت [Farsi[DIALOG\_1P\_IDD دابل کلیک نمایید.** 

# **اضافه کردن دکمه هاي حداقل و حداکثر**

**براي اضافه کردن دکمه هاي حداقل و حداکثر به میله عنوان پنجره برنامه ابتدا پنجره دیالوگ برنامه را انتخاب کنید، سپس در پنجره Properties محتواي دو فیلد Box Maximize و Box Minimize را از False به True تقییر دهید . عبارت False به معناي نادرستی و True به معناي درستی است.** 

# **پنجره توضیحات برنامه**

**در برنامه شما پنجره دیگري نیز به نام About وجود دارد که با راست کلیک کردن بر روي عنوان پنجره و انتخاب گزینه نمایش داده می شود .**

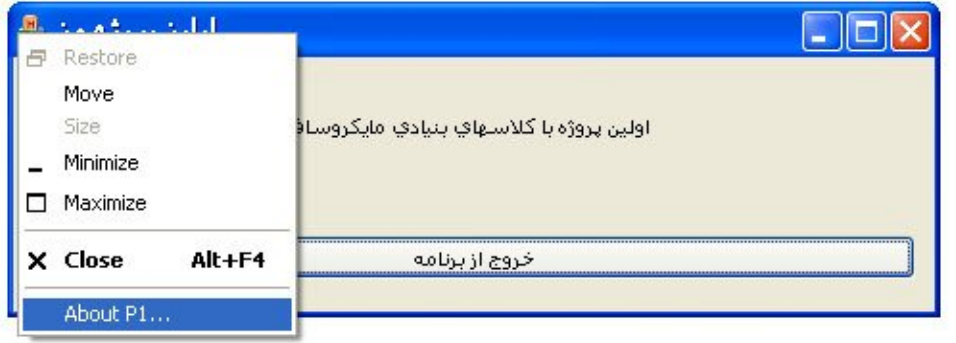

**در این پنجره معمولا توضیحاتی درباره نویسنده ، سال تولید و نصخه برنامه قرار داده می شود .**

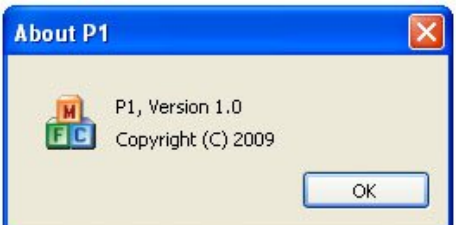

**شما یا باید این پنجره را از برنامه خود حذف نمایید و یا به شکلی صحیح آنرا ویرایش کنید. براي انتخاب آن از پنجره سمت چپ در سر برگ View Resource عبارت ABOUTBOX\_IDD را انتخاب کنید(دابل کلیک نکنید). براي فارسی سازي این پنجره شبیه بالا عمل می کنیم ،از پنجره Properties در سمت راست محیط ویژوال استدیو و از یف لد Language زبان را Farsi قرار ده .دی در این مرحله با دابل کلیک کردن بر روي عبارت ABOUTBOX\_IDD این پنجره نماین می گردد، حالا آن را به شکل دلخواه ویراش کنید .**

**طراحی آیکونها** 

**اگر به آیکون برنامه که در کوشه چپ، بالاي پنجره برنامه است نگاه کنید خواهید دید که این آیکون از سه مکعب با حروف M،F و C تسگیل شده است. این سه حرف معرف کلاسهاي بنیادي مایکروسافت (Classes Foundation Microsoft (هستند و میگویند که این برنامه با استفاده از کتابخانه هاي ++C ساخته شده است، ولی شما که میل ندارید این مطلب را همه جا جار بزنید؟ پس باید آیکون برنامه را عوض کنیم. براي تغییر شکل آیکونهاي برنامه باید از پنجره سمت چپ ویژوال استدیو سربرگ Explorer Solution را انتخاب کرده ،سپس بر روي فایل ico1.P دابل کلیک نمایید تا پنجره آیکونهاي برنامه نمایش داده شود. حالا می توانید آنها را ویرایش کنید .**

\_\_

# **کامپایل نهایی**

**حالا فرض کنید که قصد دارید این برنامه را به عنوان اولین برنامه اي که با ++C نوشته این به خانه دوستتان برده و به او نشان دهید. به طور پیش فرض هر برنامه اي در ++C بر روي حالت Debug کامپایل می شود، برنامه اي که در این حالت کامپایل شود ،غیر از بر روي کامپیوتر خودتان بر روي هیچ کامپیوتر دیگري اجرا نخواهد شد، پس ابتدا باید روش کامپایل برنامه را بر روي حالت Release قرار دهید و سپس آنرا اجرایی نمایید.** 

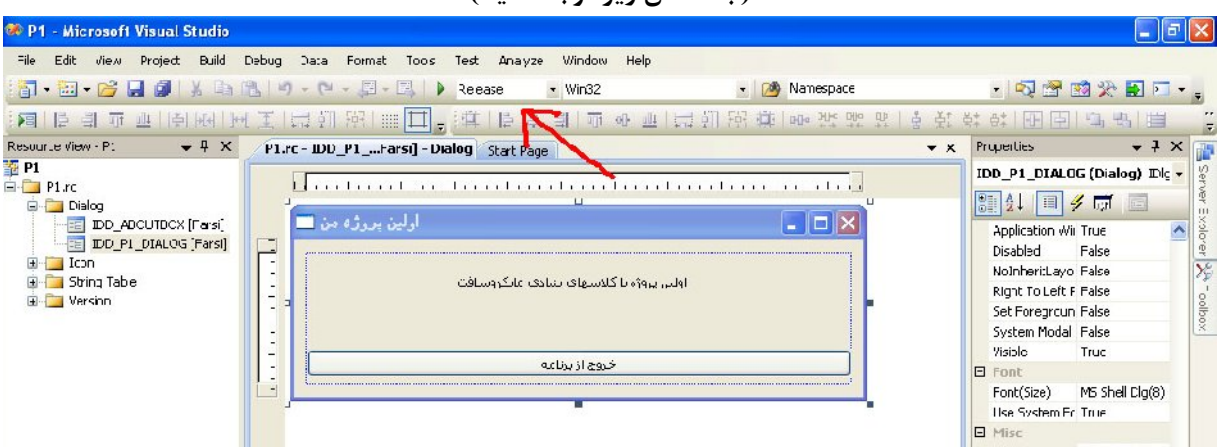

**( به عکس زیر توجه کنید)** 

**اما برنامه شما هنوز هم یک برنامه مستقل نیست، چون در این برنامه از توابعی استفاده شده است که در کتابخانه هاي(DLL (مختلفی وجود دارند و شما می بایست آن کتابخانه ها را در پوشه اي که برنامه وجود دارد و یا پوشه سیستم ویندوز کپی نمایید تا برنامه به توابع آن که توسط برنامه فراخانی می شود دسترسی داشته باشند که در این حالت کتابخانه ها به صورت اشتراکی استفاده می شوند(DLL Shared . (اما براي حل این مشگل می توانید کتابخانه هاي مورد نیاز برنامه را به آن پیوست کنید که در این حالت کتابخانه ها به همراه برنامه کامپایل می شود(Library Static(، در این صورت کمی به حجم برنامه اضافه می شود ولی برنامه شما دیگر به راحتی در هر کامپیوتري ، مستقل و بدون نیاز یه نصب ( Portable (اجرا خواهد شد .**

**براي انجام این کار از منوي Project گزینه ...Properties 1P را انتخاب کنید. سپس از پنجره نمایش داده شده ، سمت چپ از عبارت Properties Configuration گزینه General را انتخاب نمایید و از تنظیمات آن که در سمت راست نمایش داده شده، فیلد ، کنید کلیک Ok روي بر و دهید تغییر Use MFC in a static library به Use MFC in a Shared DLL از را Use of MFC**

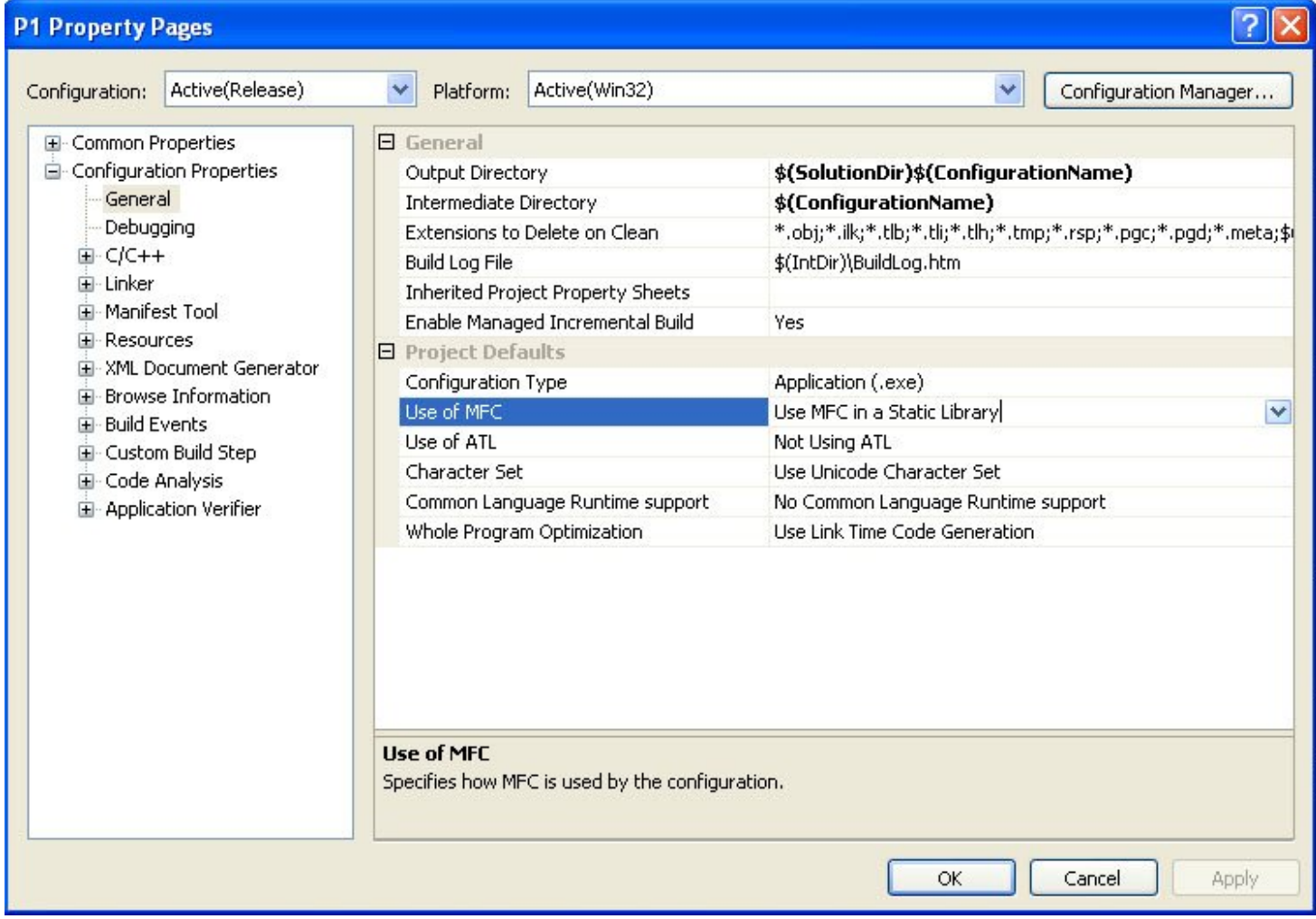

**دوباره برنامه را کامپایل نمایید . اگر به دنبال برنامه تان هستید نصخه نهایی و اجرایی پروژه شما با نام exe1.P در پوشه Documents My ویندوز در مسیر Release\1P\Projects\2008 Studio Visual است.حالا می توانید با خیال راحت برنامه را براي اجرا به یک کامپیوتر دیگر منتقل کنید.اما روش دیگري نیز براي پیوست کردن توابع به برنامه در هنگام ساخت پروژه جدید وجود دارد .در این روش هنگام ساخت یک پروژه جدید تنظیمات برنامه را بر روي گزینه library static a in MFC Use قرار میدهیم تا هنگام کامپایل و اجرایی شدن برنامه کتابخانه هاي مورد نیاز به آن پیوست شوند .**

**به عکس زیر دقت کنید .**

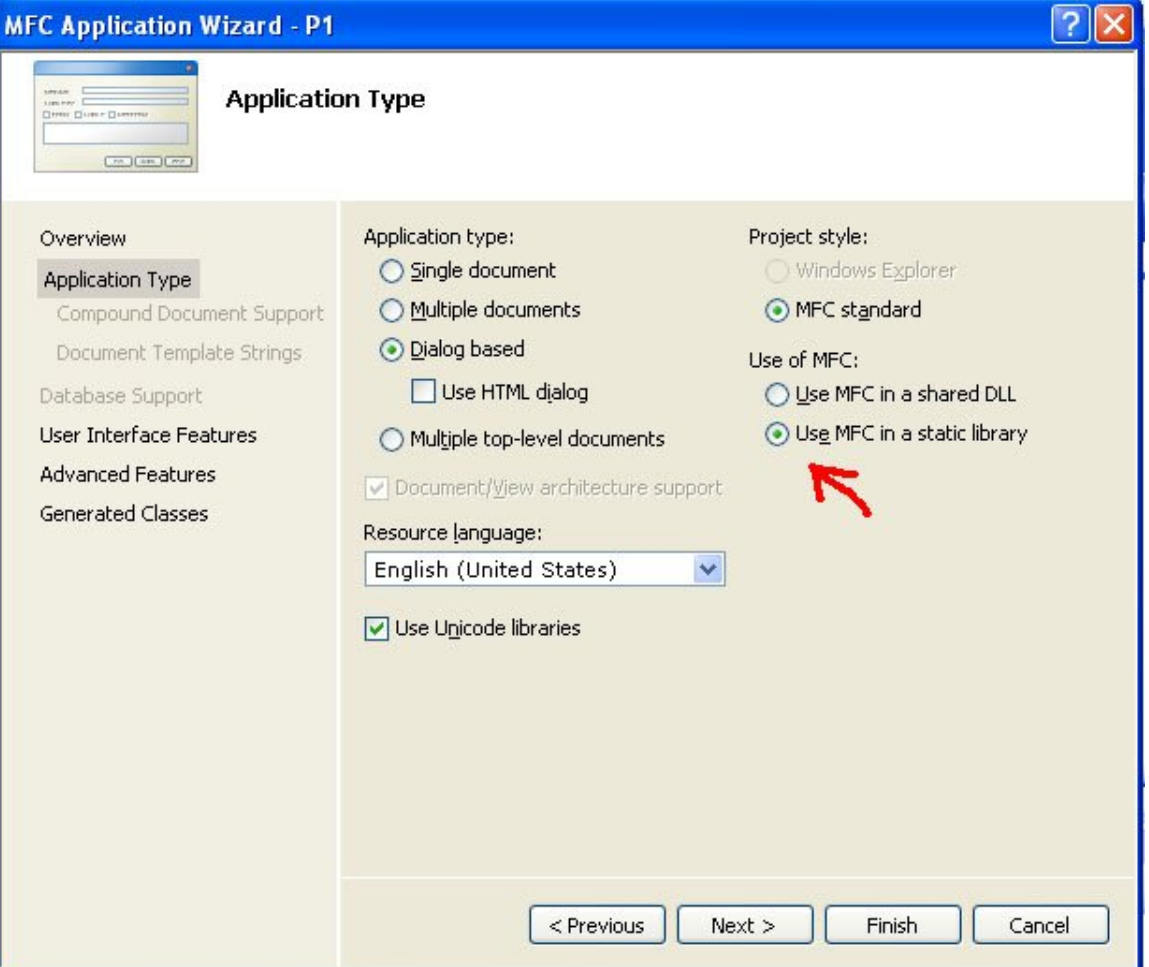

# **تغییر مشخصات فایل exe1.P :**

**اگر فایل اجرایی خود را بوسیله Computer My ویندوز تماشا کنید خواهید دید که مشخصاتی که با کلمه TODO شروع می شود در زیر نام فایل وجود دارد، این مشخصات در واقع باید نشان دهنده شرکت تولید کننده و شماره نصخه برنامه شما و یا از این قبیل باشد ولی چگونه می شود آنها را به شکلی زیبا تغییر و ویرایش نمود تا مشخصات شما و برنامه تان را نشان دهد؟** 

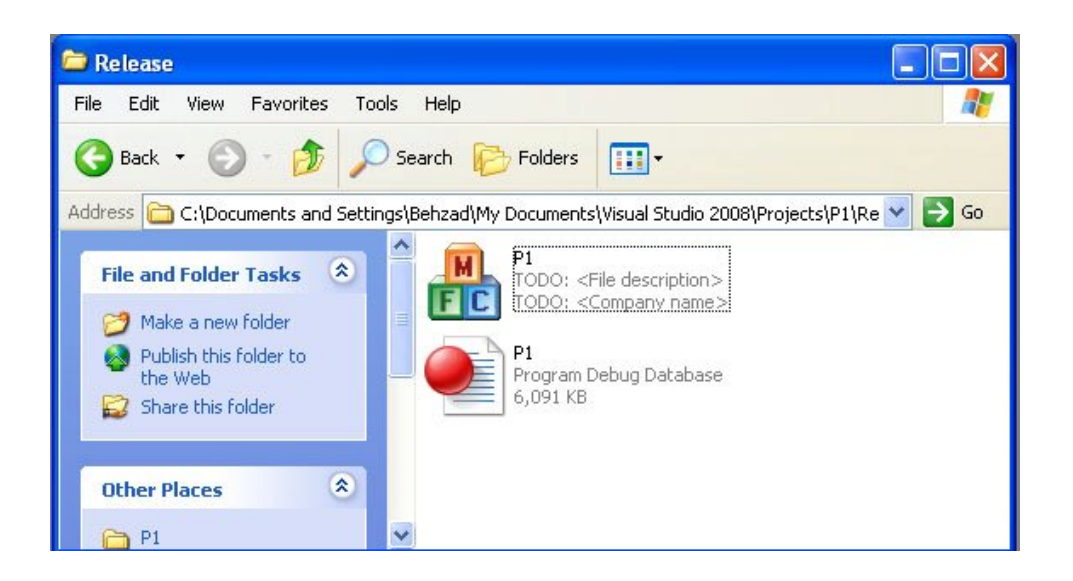

**براي این کار از پنجره سمت چپ ، سر برگ View Resource را انتخاب کرده و بر روي عبارت INFO\_VERSION\_VS دابل کلیک کنید، سپس اطلاعات این بخش نمایش داده می شود و شما می توانیید آنها را به طور دلخواه ویرایش نمایید.چنانچه قصد دارید مشخصات فایل خود را به زبان فارسی ویرایس نمایید یک بار بر روي عبارت INFO\_VERSION\_VS کلیک نمایید سپس از پنجره Properties یف لد Language را به Farsi تغییر دهید.حالا مشخصات شما در پنجره Computer My نشان داده می شود .**

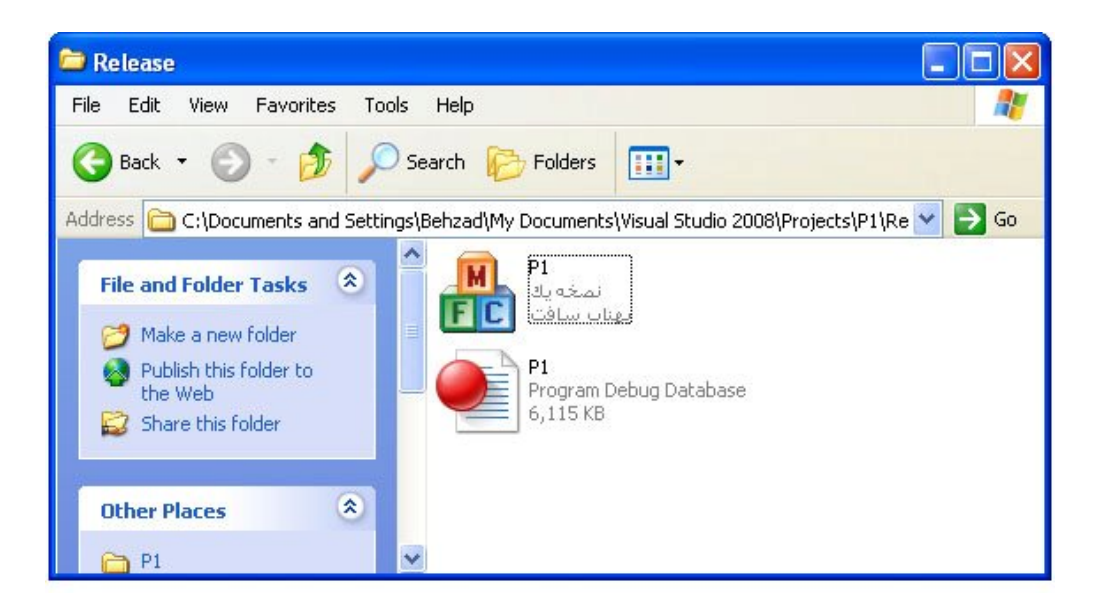

**آموزش مقدماتی ویژوال سی پلاس پلاس 2008 بهزاد جناب فصل سوم** 

# **کنترل هاي اصلی ویندوز**

**ویندوز داراي چندین کنترل استاندارد، از جمله کنترل هاي لیست(List (، لغزنده (Slider (ها ، میله هاي پیشرفت(Bar Progres (و از این قبیل است. در درس امروز با تعدادي از اساسی ترین کنترل هاي ویندوز کار خواهیم کرد :**

- **(static text) ثابت متن**
- **(edit box) ادیت جعبه**
- **(command button) فرمان دکمه**
	- **(check box) چک جعبه**
	- **(radio button) رادیویی دکمه**
- **جعبه لیست باز شو (box list down-drop (یا جعبه ترکیبی (box combo(**

**استفاده از این کنترلها در ++C Visual بسیار ساده است. این کنترل ها را می توانید. در پنجره کشویی سمت راست با عنوان Toolbox مشاهده کنید.(شکل زیر )**

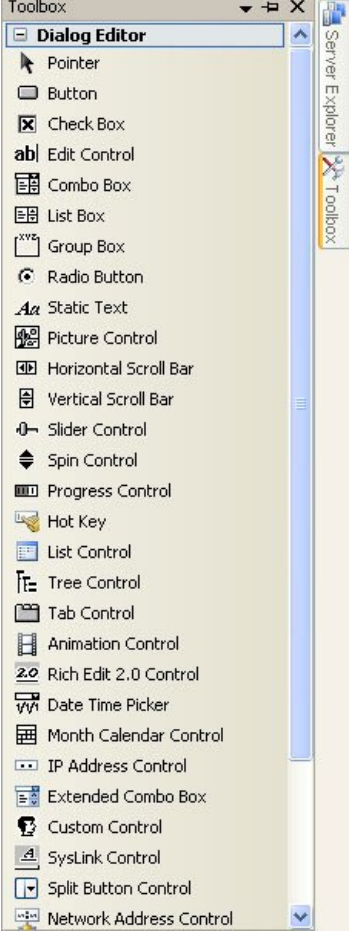

# **کنترل متن ثابت**

**کنترل متن ثابت معمولا براي ارایه اطلاعات به کابر بکار می رود. کاربر قادر به دستکاري متن این کنترل نیست و در واقع این یک کنترل فقط خواندنی است. اما متن این کنترل را از طریق کد برنامه می توان تغییر داد .**

\_\_

## **کنترل جعبه ادیت**

**کنترل جعبه ادیت به کاربر امکان میدهد تا متن را وارد کرده و یا آن را دستکاري کند. این کنرل یکی از اصلیترین ابزارهاي دریافت اطلاعات از کاربر و برقراري ارتباط با وي است. این کنترل فقط متن را برمی گرداند هیچگونه اطلاعاتی درباره فرمت این متن منتقل نخواهد کرد .**

# **کنترل دکمه فرمان**

**دکمه فرمان کنترلیست که کاربر می تواند بکمک آن عملی را انجام دهد. دکمه فرمان معمولا اراي عنوانی است که عملکرد آنرا توضیح می دهد. عنوان دکمه فرمان می تواند تصویر یا ترکیبی از متن و تصویر باشد .**

# **کنترل جعبه چک**

**جعبه چک کنترلیست که کاربر می تواند آن را فعال یا غیر فعال کند. با فعال یا غیر فعال شدن جعبه چک مقدار این کنترل تغییر خواهد کرد. از جعبه چک معمولا براي کنترل متغییر هایی که فقط دو مقدار می گیرند استفاده می شود .**

# **کنترل دکمه رادیویی**

**دکمه رادیویی هم کنترلیست که می تواند دو وضعیت فعال و غیر فعال داشته باشد و از این نظر شبیه جعبه چک است. تفاوت این دو درآن است که از یک گروه دکمه رادیوئی در هر لحظه فقط یکی می تواند فعال باشد. دکمه هاي رادیویی معمولا گروهی مورد استفاده قرار می گیرند که هر گروه رادیویی داراي عملکرد مستقلی است .**

# **کنترل جعبه لیست باز شو**

**کنترل جعبه لیست باز شو یا کنترل جعبه ترکیبی یک جعبه ادیت است که به یک لیست متصل شده و کاربر می تواند یک گزینه را از میان چندین گزینه آن انتخاب کند. اگر گزینه مورد نظر کاربر در میان گزینه هاي لیست نباشد، وي می تواند آنرا در جعبه ادیت وارد کند .**

# **استفاده از کنترل ها در برنامه**

**برنامه اي که امروز قصد داریم آنرا بنویسیم برنامه ایست که از تعدادي کنترل هاي ویندوز در یک دیالوگ استفاده می کند.این کنترل ها عملکردهاي متفاوتی دارند. در قسمت بالاي پنجره جعبه ادیتی وجود دارد که کاربر می تواند پیام مورد نظرش را درآن بنویسد ، این پیام هنگام کلیک شدن دکمه کنار جعبه ادیت نمایش داده خواهد شد. در زیر این جعبه ادیت دو دکمه دیگر هستند که یکی جعبه ادیت را پاك می کند و دیگري یک پیام از پیش تعیین شده را در آن می نویسد. در زیر این دکمه ها یک جعبه لیست باز شو قرار دارد که در آن تعدادي از برنامه هاي ویندوز را قرار داده ایم، کابر می تواند با انتخاب یکی از این برنامه ها و کلیک کردن دکمه کنار لیست آن برنامه را اجرا کند.در زیر این جعبه لیست دو گروه جعبه چک قرار دارند که هرکدام عملکرد کنترلهایی دیکر موجود بر روي پنجره برنامه را تاحت تاثیر قرار می دهند.گروه سمت چپ ، کنترلهاي دیگر را فعال یا غیر فعال می کنند و گروه سمت راست ، این کنترلها را مرئی یا نا مرئی می کنند. در منتهی الیه پایین دیالوگ هم یک دکمه قرار دارد که با آن می توانید برنامه را ببندید .**

# **طراحی و ایجاد برنامه**

**با استفاده از آنچه که در فصل قبل آموخته اید، برنامه امروز را با دنبال کردن مراحل زیر ایجاد کنید :**

- **1. یک پروژه جدید Application MFC با نام 2P ایجاد کرده و تنظیمات آن را بر روي based Dialog و a in MFC Use library static قرار دهید .**
	- **2. تنظیمات زبان پنجره دیالوگ برنامه را به فارسی تغییر دهید.**
	- **3. تمامی کنترلهاي موجود روي پنجره برنامه را حذف کرده و کنترلهاي جدیدي به شکل زیر بر روي آن قرار دهید.**

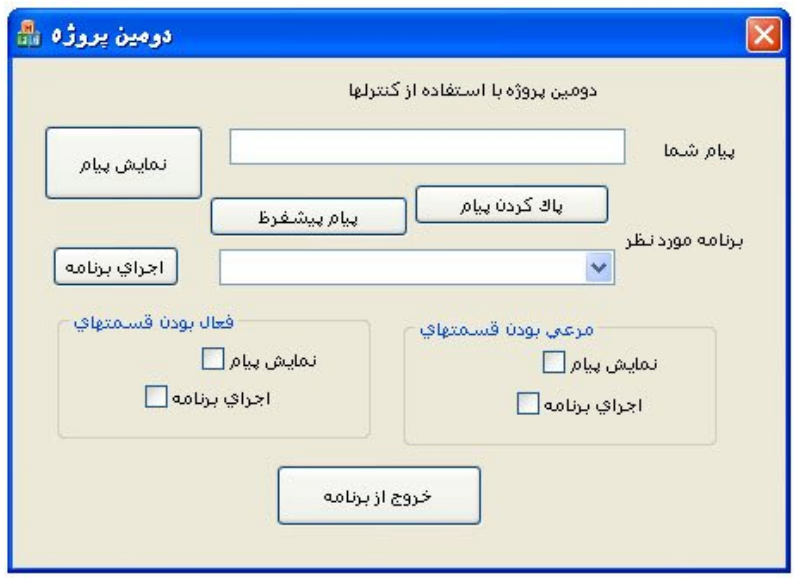

# **طراحی پنجره برنامه**

**مثلا براي قرار دادن یک دکمه فرمان به برنامه ابتدا بر روي سربرگ Toolbox واقع در پنجره Properties سمت راست محیط ویژوال استدیو بروید تا پنجره کشویی آن باز شود ، حالا بر روي عبارت Button که براي ایجاد دکمه فرمان است کلیک کنید .**

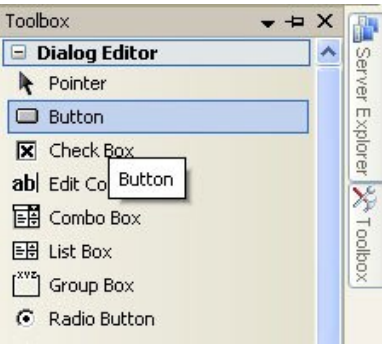

**حالا یک دکمه فرمان بر روي پنجره برنامه رسم کنید و با استفاده از فیلد Caption واقع در پنجره Properties نام آن را عوض نمایید . براي قرار دادن دیگر کنترلها بر روي پنجره برنامه نیز بوسیله همین روش ابتدا از پنجره کشویی Toolbox کنترلهاي مورد نظر را انتخاب کنید، سپس با کلیک کردن روي پنجره دیالوگ برنامه آنرا ایجاد نمایید و با استفاده از فیلد Caption واقع در پنجره Properties نام هر یک از کنترلها را شبیه عکس بالا تغییر دهید. اما پیش فرض این کنترلها براي زبان انگلیسی که از چپ به راست است تعریف شده و چون ما از زبان فارسی استفاده کرده ایم که از راست به چپ است باید تغییراتی در نحوه نمایش این کنترلها براي زیباتر شدن آن اعمال کنیم و تنظیمات بعضی از کنترلهاي برنامه را از راست به چپ تغییر دهیم.مراحل زیر را انجام دهید** 

**در حالی که کلید کنترل از روي صفحه کلید پایین نگهداشته اید بوسیله کلید چپ ماوس** 

- **1. کنترل متن (Control Edit (را انتخاب نمایید،**
- **2. کنترل جعبه لیست باز شو(Control Box Combo (را انتخاب نمایید،** 
	- **3. دو عدد کنترل گروه (Control Box Group (را انتخاب نمایید،**
- **4. چهار عدد کنترل جعبه چک (Control box-Check (را نتخاب نمایید.**

**سپس از پنجره Properties دو فیلد Text Align Right وOrder Reading Left To Right را بھ True تغییر دھید. چون این دو فیلد در**  تمام*ي* اين كنترلها وجود دارد لذا با اينكار به يكباره تمامي آنها را با هم تنظيم ميكنيم و صرفه جويي در وقت مي نماييم.در اين مرحله پنجره برنامه به **شكل زیر خواھد شد .**

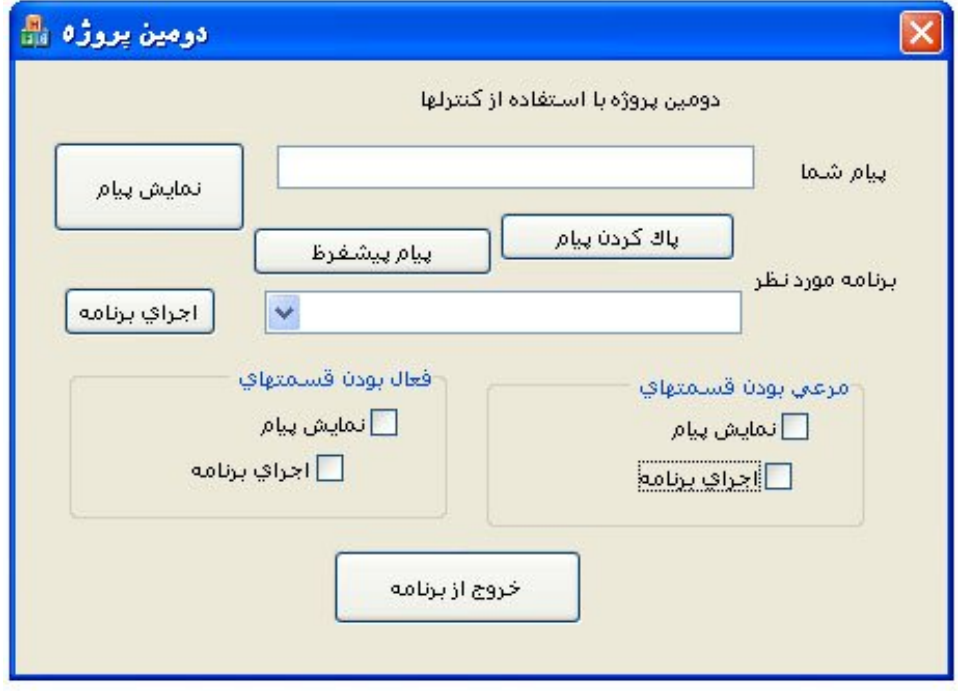

# **پس از قرار دادن ، تغییر نام و تنظیم کردن خواص کنترلها نوبت به چیدن آنها می رسد**

**در این مرحله مرتب کردن اینهمه کنترل بوسیله استفاده از چشم و تغییر اندازه دستی کار مشگلی است که احتمال خطا نیز وجود دارد. ویژوال استدیو براي انجام این کار ابزارهاي مفیدي دارد که بوسیله آنها می شود چند کنترل را یک اندازه کرد و یا بر روي یک خط در پنجره مرتب نمود و از این قبیل کاراي هایی که براي زیبا شدن پنجره برنامه مفید هستند. این ابزارها به صورت آیکون هاي کوچکی در بالاي محیط ویژوال استدیو قرار دارند. براي مثال شما می خواهید ارتفاع تمامی دکمه هاي فرمان موجود در پنجره برنامه تان را یک اندازه کنید ، براي این کار کلید کنترل (Ctrl (از روي کیبورد را نگه داشته و سپس بر روي تک تک دکمه هاي فرمان کلیک می کنیم تا تمامی آنها انتخاب شوند ، حالا بر روي دکمه هم ارتفاع کردن کلیک می کنیم تا ارتفاع تمامی دکمه فرمانها به یک اندازه درآیند. دکمه هاي مفید دیگري نیز در این قسمت جهت مرتب کردن از یک چهار جهت و وسط چین کردن و ... وجود دارند که شما خودتان با آزمایش و خطا از عملکرد آنها مطلع شوید .**

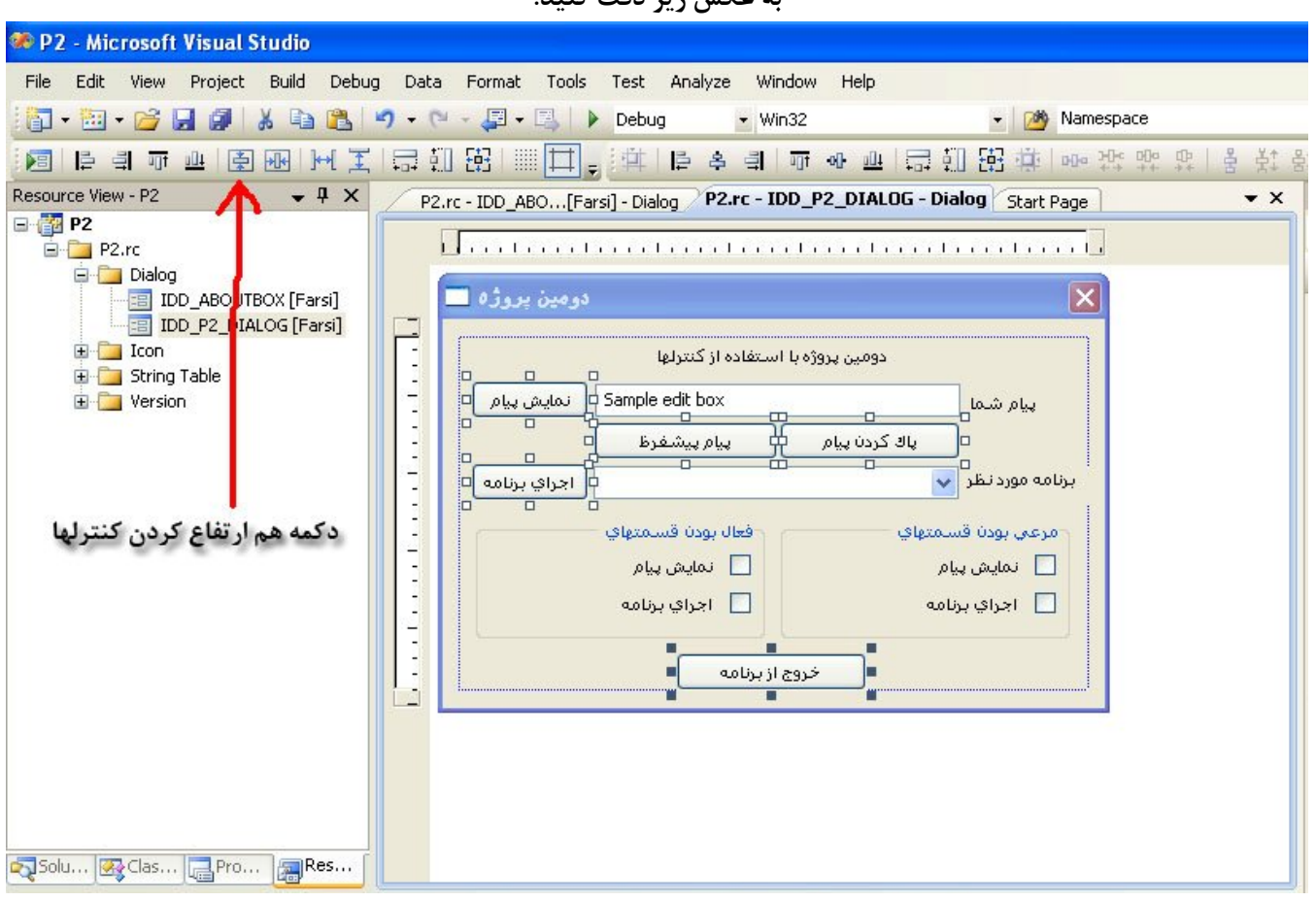

**پنجره برنامه پس از مرتب شدن به شکل زیر در خواهد آمد** 

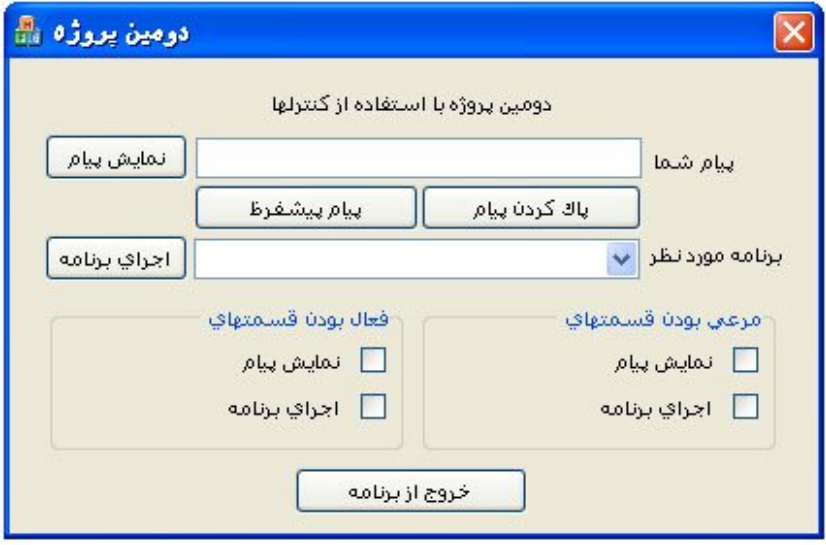

# **ست کردن نام شناسایی (ID (کنترلهاي برنامه**

**در این مرحله می خواهیم نام کنترلهاي برنامه را عوض کنیم،این نامی است که در کد هاي برنامه براي دسترسی به آن کنترل از آن استفاده می کنیم. هر کنترل ایجاد شده در ابتدا یک نام به صورت پیشفرض دارد. مثلا نام(ID (اولین دکمه فرمان ایجاد شده توسط شما 1BUTTON** **آموزش مقدماتی ویژوال سی پلاس پلاس 2008 - بهزاد جناب - ویرایش اول com.persiangig.jenab.www ٣٧**

**دومین دکمه فرمان 2BUTTON و ... می باشد و در کل به همین شکل براي بقیه کنترلها نیز صدق میکند.اما براي ساده تر کردن و آشنایی با روش تغییر نام کنترلها قصد داریم آنها تغییر دهیم .**

\_\_

**تمامی کنترلها را تک به تک انتخاب کرده و از پنجره Properties مقدار فیلد ID آنها را با جدول زیر برابر نمایید .**

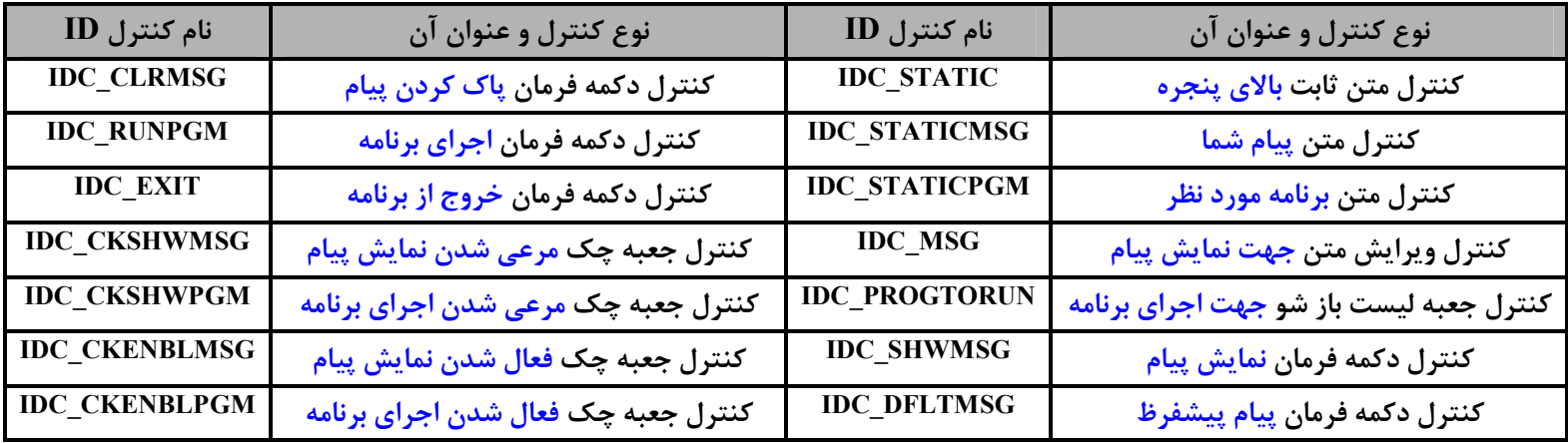

# **نسبت دادن متغیر به کنترل ها**

**اگر قبلا با Basic Visual برنامه نویسی کرده باشید شاید تصور کنید که در این مرحله آماده اید تا کد بنویسید.خوب ، در مورد ++C Visual چنین چیزي نیست.قبل از شروع کد نویسی باید به تمام کنترلها به جز متن ثابت و دکمه فرمان متغییر نسبت دهیم. کد نویسی در ++VC یعنی کار با این متغییرها. مقداري که کاربر در هر کنترل وارد می کند به این متغییر ها داده می شود. تا بعدا در برنامه مورد استفاده قرار گیرد. برنامه هم براي تغییر دادن محتوي کنترلها باید مقادیر مورد نظر را در این متغییرها قرار دهد .**

**اما این متغیرها را چگونه باید تعریف کرد؟ بر روي کنترل جعبه ویرایش متن که قصد تعریف متغییر براي آن دارید راست کلیک کنید و از منوي باز شده گزینه ...Variable ADD را انتخاب نمایید .** 

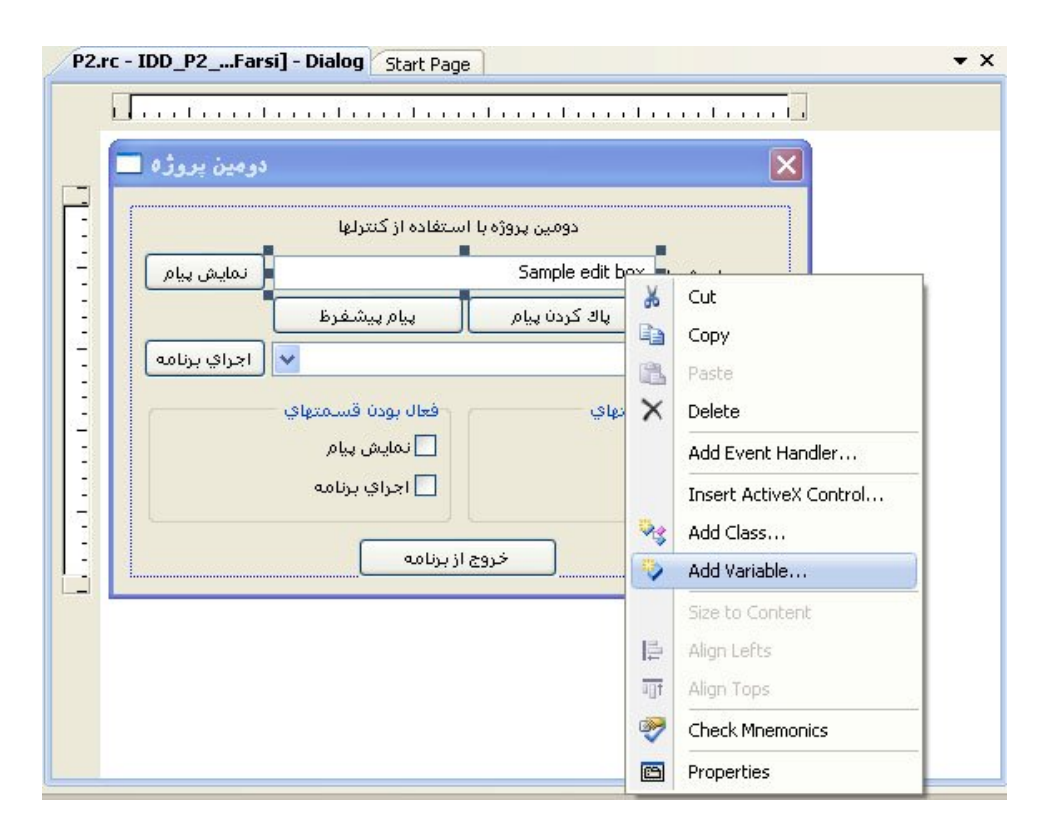

**سپس در پنجره به نمایش در آمده عنوان Category را به Value تغییر دهید و فیلد name Variable نام متغییر را strMessage\_m قرار دهید و بر روي Finish کلیک کنید تا متغییر براي این کنترل تعریف شود. کنترلهایی که به تعریف متغییر نیاز دارند را با همین روش طبق جدول زیر تعریف و نامگذاري نمایید.**

\_\_

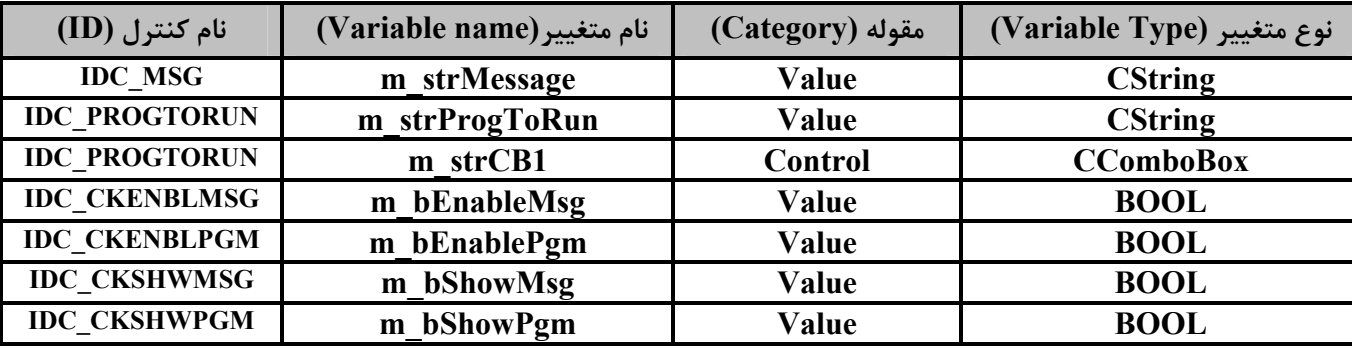

**توجه: در دنیاي MFC نام متغیرهاي عضو کلاس با \_m شروع می شود. بعد از آن با چند حرف نوع متغییر مشخص مشود،(مثلا b یعنی متغیر منطقی و str یعنی متغیر رشته اي و غیره ... ) و به دنبال آن نام متغییر آورده می شود. این استاندارد در تمام کتابهاي برنامه نویسی ++VC و MFC رعایت می شود .** 

# **عملیاتی کردن کنترلها**

**قبل از شروع کد نویسی براي براي کنترلها ابتدا باید به تعدادي از متغییر هاي عضو مقدار داده و آنها را آماده سازي کنید. براي انجام این کار ابتدا از پنجره سمت چپ محیط ویژوال استدیو سربرگ Explorer Solution را انتخاب نمایید، سپس بر روي فایل cpp.Dlg2P دابل-کلیک کنید تا کدهاي درون فایل را مشاهده نمایید.حالا به دنبال تابع ()OnInitDialog بگردید(عکس زیر).این تابع آماده سازي نام دارد و جزء اولین توابعی است که با اجرایی برنامه شما اجرا خواهد شد و معمولا از آن براي مقدار دهی اولیه در برنامه به متغییر ها و آماده سازي اولیه برنامه استفاده میکنند .** 

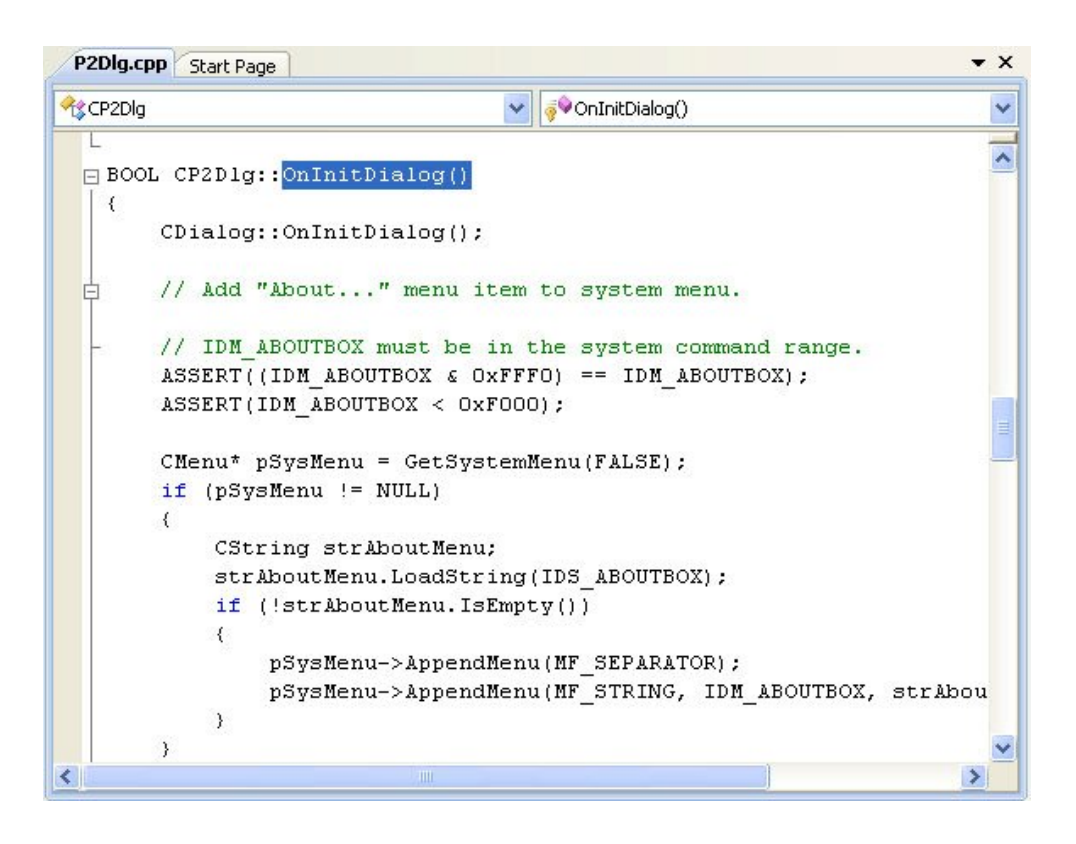

**به آخر تابع رفته و کدهاي زیر را بعد از عبارت TODO به تابع اضافه نمایید دهید .**

```
m_strCB1.InsertString( 0, _T("حساب ماشین;( ("
m_strCB1.InsertString( 1, _T("یادداشت دفترچه;( ("
m_strCB1.InsertString( 2, _T("پاستور;( ("
```
**;"یک پیام بگذارید"L=strMessage\_m**

**m\_bShowMsg=TRUE; m\_bShowPgm=TRUE; m\_bEnableMsg=TRUE; m\_bEnablePgm=TRUE;**

**UpdateData(FALSE);**

**اگر قبلا با C یا ++C برنامه نوشته باشید، توجه کرده اید که روش مقدار دادن به متغیر strMessage\_m بیشتر شبیه Basic Visual است تا C. کلاس CString کلاسیست که اجازه می دهد تا با رشته ها بسیار راحتتر و مانند زبان Basic Visual کار کنید.**

- **در سه خط اول به جعبه لیست باز شو سه عنوان اضافه می نماییم، چون از حروف فارسی که به صورت یونی کد است استفاده کرده ایم رشته ها را مستقیما در گیومه قرار ندادیم و به صورت ("Text("T \_نوشته ایم.**
- **در خط چهارم درون جعبه ویرایش متن یک پیام اولیه قرار داده ایم که به علت فارسی بودن از عبارت "Text"L به جاي دو گیومه استفاده کرده ایم.**
	- **خط پنجم تا هشتم هم کنترلهاي جعبه چک را علامت دار می کند.**
- **مهمترین قسمت این کد خط آخر آن است، تابع UpdateData در واقع کلید کار با متغیر کنترل هاست. این تابع از یک طرف مقدار کنترل را گرفته و به متغیرهاي وابسته می دهد و از طرف دیگر با استفاده از مقدار متغیرها کنترل ها را به روز در می آورد. جهت کار را آرگومان این تابع مشخص می کند. با آرگومان FALSE حالت کنترل ها با مقدار متغیرها به روز می شود و آرگومان TRUE باعث می شود تا حالت کنترل ها در متغیرهاي وابسته نوشته شود.بعد از هر تغییر که در کنترل ها یا متغیرهاي وابسته به آنها می دهیم باید این تابع را با آرگومان مناسب اجرا کنید تا تغییرات خواسته شده اعمال شوند.**

### **بستن برنامه**

**اولین گام در هر برنامه اي آنست که مطمئن شویم می توان برنامه را بست. براي فعال کردن دکمه خروج از برنامه ابتدا بر روي آن راست کلیک کرده و از منوي به نمایش درآمده گزینه ...Handler Event Add را انتخاب نمایید . در پنجره بعدي مقدار Type Message باید بر روي عبارت CLICKED\_BN) که به صورت پیشفرض نیز روي همین گزینه قرار دارد) باشد تا تابعی که در حال ساخت آن هستیم با کلیک بر روي این دکمه فعال شود. با کلیک بر روي دکمه Edit and Add تابعی با نام ()OnBnClickedExit تولید شده و به پنجره اي براي ویرایش کد آن راهنمایی می شوید . کنترل برنامه در صورت فشرده شدن دکمه خروج از برنامه به این تابع منتقل می شود، در نتیجه هر دستوري که در آن بنویسیم به محظ کلیک کردن آن اجرا میشود.دستور زیر که باعث بستن برنامه می شود را در این تابع بنویسید .**

**OnOK();**

# **نمایش پیام کاربر**

**براي نمایش پیامی که کاربر در جعبه ادیت نوشته است باید تابعی براي دکمه نمایش پیام بسازیم که با کلیک بر روي آن تابع اجرا شده و پیام کاربر را نمایش دهد. طبق روشی که در بالا توضیح داده شده یک تابع براي کلیک کردن بر روي دکمه نمایش پیام ساخته و کد زیر را درآن بنویسید .** 

```
UpdateData(TRUE);
MessageBox(m_strMessage);
```
**خط اول باعث می شود که مقدار درون کنترل جعبه ادیت به متغییر وابسته به آن یعنی strMessage\_m منتقل خواهد شد، سپس دستور بعدي آن را در یک پنجره نمایش می دهد.**

# **پاك کردن پیام کاربر**

**تابعی براي کلیک کردن بر روي دکمه پاك کردن پیام ایجاد نمایید و کد زیر را درآن بنویسید .**

```
m_strMessage="";
UpdateData(FALSE);
```
## **پیام پیشفرظ**

**پس از ایجاد یک تابع براي دکمه پیام پیشفرظ کد زیر را درآن بنویسید .**

```
m_strMessage=L"سلام;"
UpdateData(FALSE);
```
# **اجراي برنامه هاي دیگر**

**اگر به یاد داشته باشید نام سه تا از برنامه هاي ویندوز را در لیست جعبه ترکیبی نوشته ایم و وقتی برنامه در حال اجرا باشد می توان با باز کردن این لیست یکی از آیتم ها را انتخاب کرد. تابع دکمه فرمان اجراي برنامه باید این نام را گرفته و برنامه انتخاب شده را اجرا کند. کد زیر را در تابع این دکمه بنویسید .**

```
UpdateData(TRUE);
```

```
if(m_strProgToRun == (L"حساب ماشین (("WinExec("calc.exe",SW_SHOW);
if(m_strProgToRun == (L"یادداشت دفترچه (("WinExec("notepad.exe",SW_SHOW);
if(m\_strProgram == (L")) WinExec("sol.exe",SW_SHOW);
```
**شرطهاي موجود در صورت برابري متغیر strProgToRun\_m با هر کدام از نوشته هاي درون لیست برنامه متناضر با آن را بوسیله دستور WinExec اجرا می نمایند .** 

# **غیر فعال یا فعال نمودن کنترلها**

**براي انجام این کار دو تابع براي کلیک کردن بر روي جعبه چکهاي درون کنترل گروه با عنوان فعال بودن قسمتهاي می سازیم و کدهاي زیر را در دو تابع ساخته شده قرار می دهیم .**

\_\_

**کد درون جعبه چک نمایش پیام :**

**کد درون جعبه چک اجراي برنامه :**

```
UpdateData(TRUE);
if(m_b)BhowMsg == TRUE){
     GetDlgItem(IDC_MSG)->ShowWindow(TRUE);
     GetDlgItem(IDC SHWMSG)->ShowWindow(TRUE);
     GetDlgItem(IDC_DFLTMSG)->ShowWindow(TRUE);
     GetDlgItem(IDC_CLRMSG)->ShowWindow(TRUE);
     GetDlgItem(IDC_STATICMSG)->ShowWindow(TRUE);
}
else
{
     GetDlgItem(IDC_MSG)->ShowWindow(FALSE);
     GetDlgItem(IDC_SHWMSG)->ShowWindow(FALSE);
     GetDlgItem(IDC_DFLTMSG)->ShowWindow(FALSE);
     GetDlgItem(IDC_CLRMSG)->ShowWindow(FALSE);
     GetDlgItem(IDC_STATICMSG)->ShowWindow(FALSE);
}
UpdateData(TRUE);
if(m_bShowPgm == TRUE)
{
     GetDlgItem(IDC_RUNPGM)->ShowWindow(TRUE);
     GetDlgItem(IDC_PROGTORUN)->ShowWindow(TRUE);
     GetDlgItem(IDC_STATICPGM)->ShowWindow(TRUE);
}
else
{
     GetDlgItem(IDC_RUNPGM)->ShowWindow(FALSE);
     GetDlgItem(IDC_PROGTORUN)->ShowWindow(FALSE);
```
**GetDlgItem(IDC\_STATICPGM)->ShowWindow(FALSE);**

**}**

```
مرعی یا نا مرعی کردن کنترلها 
شبیه بالا عمل کرده و دو تابع براي کلیک کردن بر روي جعبه چکهاي درون کنترل گروه با عنوان مرعی بودن قسمتهاي می سازیم و کدهاي زیر 
                                                                      را در آن دو تابع قرار می دهیم .
                                                                     کد درون جعبه چک نمایش پیام :
UpdateData(TRUE);
if(m_bEnableMsg == TRUE)
{
     GetDlgItem(IDC_MSG)->EnableWindow(TRUE);
     GetDlgItem(IDC_SHWMSG)->EnableWindow(TRUE);
     GetDlgItem(IDC_DFLTMSG)->EnableWindow(TRUE);
     GetDlgItem(IDC_CLRMSG)->EnableWindow(TRUE);
     GetDlgItem(IDC_STATICMSG)->EnableWindow(TRUE);
}
else
{
     GetDlgItem(IDC_MSG)->EnableWindow(FALSE);
     GetDlgItem(IDC_SHWMSG)->EnableWindow(FALSE);
     GetDlgItem(IDC_DFLTMSG)->EnableWindow(FALSE);
     GetDlgItem(IDC_CLRMSG)->EnableWindow(FALSE);
     GetDlgItem(IDC_STATICMSG)->EnableWindow(FALSE);
}
                                                                     کد درون جعبه چک اجراي برنامه :
UpdateData(TRUE);
if(m_bEnablePgm == TRUE)
{
     GetDlgItem(IDC_RUNPGM)->EnableWindow(TRUE);
     GetDlgItem(IDC_PROGTORUN)->EnableWindow(TRUE);
     GetDlgItem(IDC_STATICPGM)->EnableWindow(TRUE);
}
else
{
     GetDlgItem(IDC_RUNPGM)->EnableWindow(FALSE);
     GetDlgItem(IDC_PROGTORUN)->EnableWindow(FALSE);
     GetDlgItem(IDC_STATICPGM)->EnableWindow(FALSE);
}
```
#### **توضیح نهایی برنامه**

**در قسمت ابتدایی این توابع مقدار کنترل هاي روي پنجره در متغیرهاي برنامه نوشته می شود. سپس مقدار متغییر هاي متناظر با جعبه چک ها مورد بررسی قرار می گیرد. اگر مقدار این متغییر ها TRUE باشد، کنترل ها باید فعال و یا مرعی شوند و اکر مقدار آنها FALSE باشد، کنترلها باید غیر فعال و یا نامرعی شوند. اگر برنامه را به درستی و بدون خطا نوشته باشید برنامه شما پس از کامپایل و اجرا به درستی کار خواهد کرد .**

# **تعیین ترتیب حرکت بین کنترلها**

**بعد از قرار دادن کنترلها روي پنجره برنامه، باید مطمعن شویم که کاربر با زدن کلید Tab آنطور که شما می خواهید بین کنترلها حرکت خواهد کرد. براي تعیین این ترتیب حرکت که order tab نامیده میشود باید پس از انتخاب پنجره دیالوگ برنامه از منوي Format گزینه** 

**Order Tab را انتخاب نمایید تا اعدادي در اطراف کنترلها نمایش داده شوند، که در واقع این اعداد ترتیب حرکت بین کنترلها را نشان می دهند. حالا شما با کلیک کردن بر روي کنترلها دوباره ترتیب حرکت بین انها را به صورت دلخاه مشخص کنید.پس از انجام کار دوباره از منوي Format گزینه Order Tab را انتخاب کنید تا از این حال خارج شوید .**

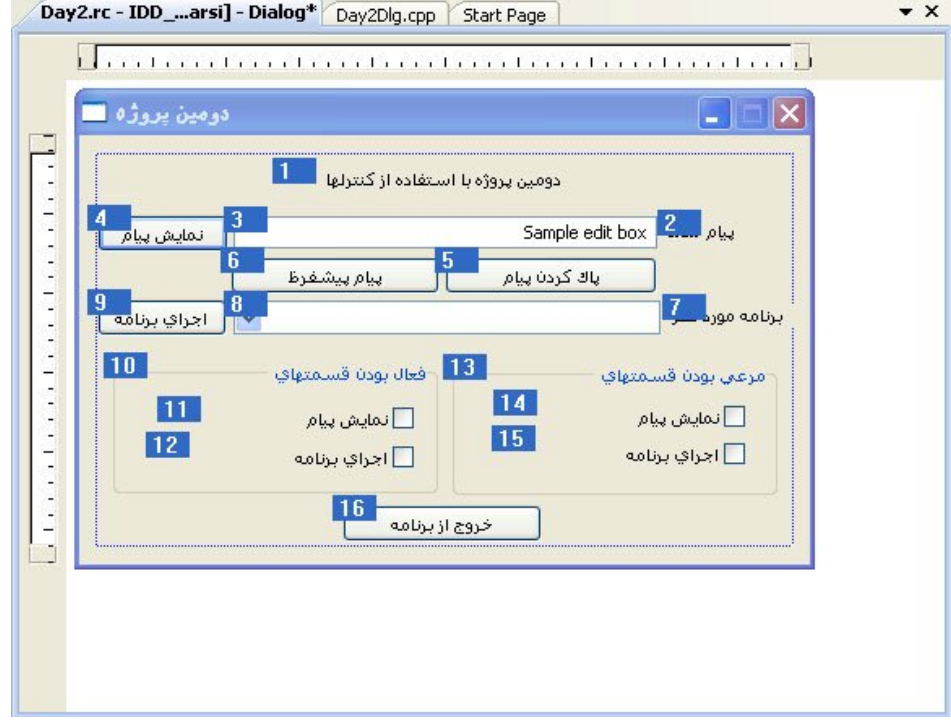

# **آموزش مقدماتی ویژوال سی پلاس پلاس 2008 بهزاد جناب فصل چهارم**

\_\_

## **استفاده از ماوس و کی بورد**

**اغلب پیش می آید که یک برنامه باید کارهایی را با ماوس انجام دهد، مثلا بسته به محل کلیک شدن و نحوه حرکت آن اقداماتی را انجام دهد. یا گاهی لازم است برنامه بداند که کاربر کدام دکمه را کلیک کرده یا در حین نگه داشتن دکمه ماوس چه کارهایی انجام داده است .**

**اتفاقاتی که روي کی برد هم می افتد می تواند مورد توجه خاص برنامه باشد. مثلا ، کابر چه کلیدي را زده ، چقدر آنرا نگه داشته، یا چه زمانی آنرا رها کرده است. امروز یاد خواهید گرفت که** 

- **رویدادهاي ماوس و به کارگیري آنها در برنامه** 
	- **چگونگی کشف رویدادهاي ماوس**
	- **رویدادهاي کی بورد و نحوه تحریک آنها**
		- **روش استفاده از رویدادهاي کی بورد**

#### **آشنایی با رویدادهاي ماوس**

**در فصل قبل دیدید که هر کنترل تعداد مشخص و محدودي رویداد دارد.تعداد رویدادهاي ماوس هم بسیار محدود است و به کلیک و دو-کلیک محدود می شود. اما یک نگاه به ماوس نشان می دهد که ماوس بیش از اینها امکانات دارد.مثلا ، چگونه می توان با دکمه راست ماوس کار کرد و فهمید که آن چه زمانی فشرده شده است؟ یا مثلا چیزهایی را روي صفحه کامپیوتر جابجا کرد؟** 

**مهمترین رویدادهاي ماوس در جدول زیر نمایش داده شده است. به کمک این رویدادها می توانید هر کاري که با ماوس لازم باشد در برنامه تان انجام دهید .**

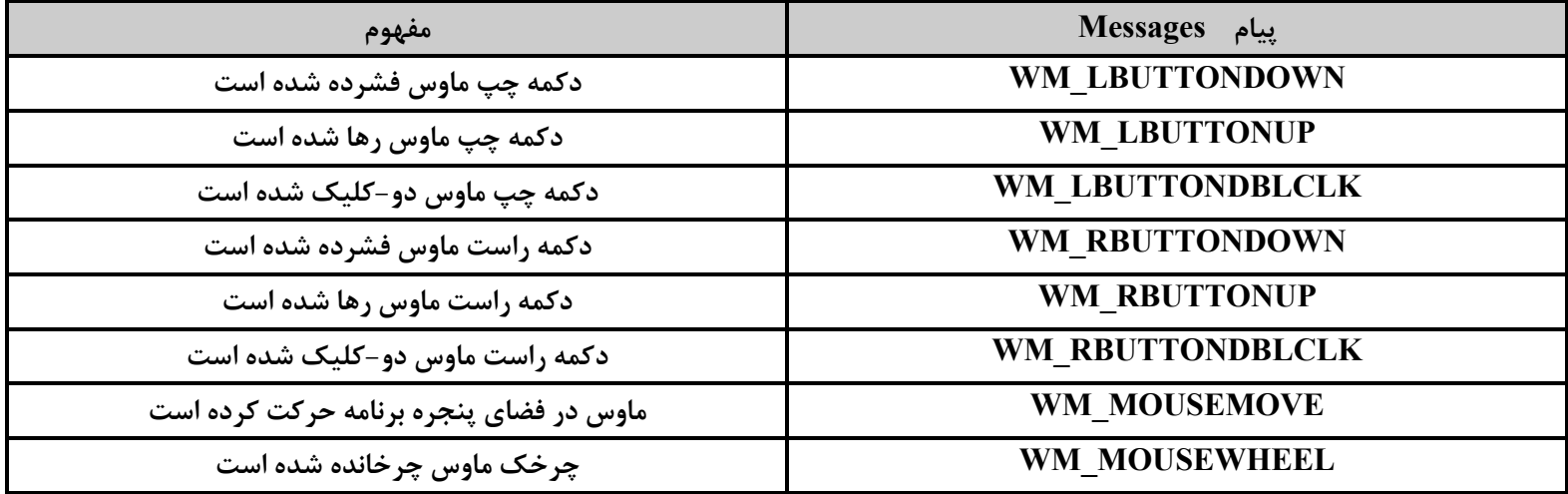

# **نقاشی با ماوس**

**امروز براي نمایش قابلیت هاي ماوس و طرز استفاده از آنها یک برنامه ساده نقاشی با ماوس خواهیم نوشت. این برنامه عمدتا از رویداد MOUSEMOVE\_WM ، که حرکت ماوس را آشکار می کند، استفاده خواهد کرد.در این برنامه خواهید دید که چگونه می توان فهمید ماوس در کجاي پنجره برنامه قرار دارد. نسبتا ساده بنظر می رسد، پس بیایید شروع کنیم .**

- **1. یک پروژه Application MFC به صورت Based Dialog ساخته و نام آنرا Mouse بگذارید .**
- **2. بعد از ایجاد پروژه، تمام کنترلهاي روي آنرا حذف کنید تا صفحه دیالوگ برنامه ما بوم نقاشی شود. براي بدام انداختن رویدادهاي ماوس و کی برد باید هیچ کنترلی روي پنجره برنامه نباشد ، در غیر اینصورت رویدادهاي ماوس و کیبورد به کنترل داراي فوکوس(کنترلی که فعال است) خواهد رفت.**
	- **3. نام کلاس دیالوگ مورد نظر که در اینجا CMouseDlg است را از View Class انتخاب کرده (با موس highlight کنید)**

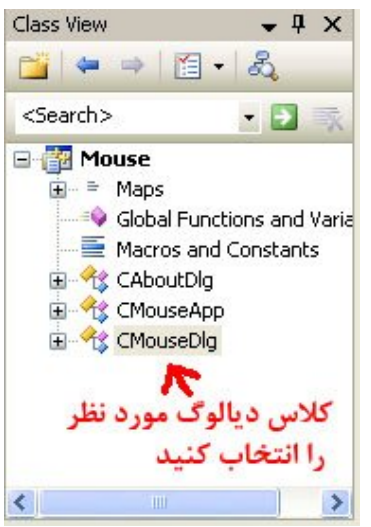

**و در پنچره Properties آیکن Messages را براي مشاهده پیام ها انتخاب نمایید** 

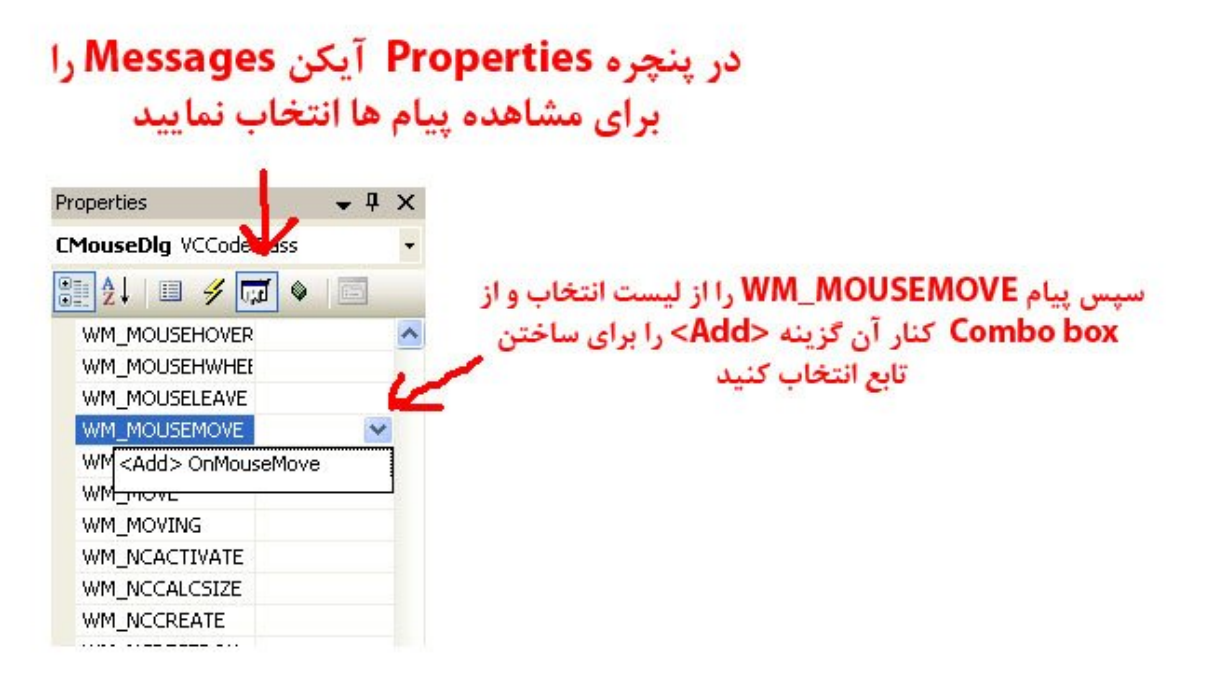

 **سپس پیام MOUSEMOVE\_WM را از لیست انتخاب و در پایان براي ساختن تابع مرد نظر براي این رویداد از box Combo کنار آن گزینه add را انتخاب نمایید تا به تابع مورد نظر در پنجره ادیتور جهت نوشتن کد هدایت شوید .**

**4. در پنجره ادیتور تابع مرد نظر با عنوان OnMouseMove ایجاد می شود که باید کد زیر را در این تابع بنویسید .**

```
if('nFlags & MK L BUTTON) == MK L BUTTON){
     CClientDC dc(this);
     dc.SetPixel(point.x , point.y ,RGB(0,0,0)));
}
```
**اگر به خط اول تابع نگاه کنید خواهید دید که این تابع دو آرگومان ورودي دارد ، ورودي اول مجموعه ایست از چند پرچم که نشان می دهد کدام دکمه ماوس در حین حرکت آن فشرده شده است. بررسی این حالت در اولین خط کدي که نوشته ایم صورت می گیرد. یعنی کد زیر:**

**if((nFlags & MK\_LBUTTON) == MK\_LBUTTON)**

```
نیمه دوم این دستور بررسی می کند که آیا دکمه چپ ماوس فشرده شده است یا خیر. نیمه اول دستورا if پرچمیست که بررسی این موضوع را 
                                           به عهده دارد. اگر این دو نیمه منطبق باشند، دکمه چپ ماوس فشرده شده تلقی خواهد شد.
```
**ورودي دوم تابع OnMouseMove ، مکان ماوس را بر می گرداند. این آرگومان مختصات مکان فعلی ماوس را در خود دارد.از این اطلاعات براي رسم نقطه روي پنجره دیالوگ استفاده می شود .**

**قبل از آنکه بتوانیم چیزي روي دیالوگ رسم کنیم، باید محتواي ابزار(context device (آنرا بدست آوریم.این کار با تعریف یک وهله از کلاس CClientDC انجام می شود. این کلاس علاوه بر محتواي ابزار ، تمام توابع لازم براي ترسیم را هم در خود دارد. محتواي ابزار در واقع مانند یک بوم است که برنامه می تواند روي آن نقاشی کند. تا زمانی که محتواي ابزار یک پنجره را نداشته باشید نمی توانید هیچ چیزي روي آن رسم کنید. تابعی که براي نقاشی از آن استفاده کرده ایم تابع SetPixel است. این تابع سه ورودي می گیرد که عبارتند از مختصات X و Y نقطه اي که باید رنگ آن تغییر یابد و رنگ مورد نظر براي آن نقطه. اگر برنامه را کامپایل و اجرا کنید خواهید دید که می توان با گرفتن دکمه چپ ماوس و حرکت دادن آن روي پنجره دیالوگ نقاشی کرد.**

**نکته: در ویندوز هر رنگ یک عدد است، این عدد مقدار رنگهاي قرمز، سبز و آبی را تعیین میکند. تابع RGB که مخفف اول نامهاي این سه رنگ است سه عدد جداگانه را گرفته و آنها را با هم ترکیب می کند تا عدد رنگ مناسب با مقادیر داده شده ساخته شود. هر کدام از این سه رنگ می تواند مقداري بین 0 تا 255 بگیرد .**

#### **استفاده از AND و OR باینري**

**اگر تازه وارد دنیاي ++C شده اید، باید با تفاوت انواع AND و OR آشنا شوید. دو نوع AND و OR وجود دارد، منطقی و باینري. AND و OR منطقی در دستورات شرطی مانند دستورات if به کار می روند چنانچه در فصل اول آن را توضیح دادیم. درحالیکه AND و OR باینري براي ترکیب اعداد باینري مورد استفاده قرار می گیرند .**

**براي AND باینري از علامت & استفاده می کنیم. یک علامت & براي AND باینري و دو علامت && براي AND منطقی بکار می رود. رفتار AND منطقی شبیه عملکرد AND در زبان Basic Visual است. یک عبارت AND منطقی زمانی درست است که هر دو قسمت آن ارزش درست داشته باشند.AND باینري فقط باعث تغییر حالت بیت ها خواهد شد و ارزش درست و نادرست در آن وقطی دو بیت با یکدیگر AND می شوند، نتیجه فقط زمانی 1 خواهد شد که هر دو بیت 1 باشند و در غیر اینصورت نتیجه صفر خواهد شد. براي درك بهتر مطلب به یک مثال توجه کنید. دو عدد باینري ذیل را که با هم AND باینري کرده ایم مشاهده کنید .**

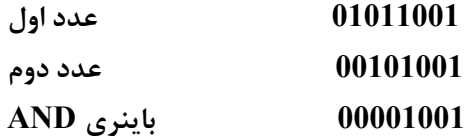

# **آموزش مقدماتی ویژوال سی پلاس پلاس 2008 - بهزاد جناب - ویرایش اول com.persiangig.jenab.www ٤٧**

**توجه کنید که در عدد حاصله فقط بیت هایی 1 هستند که هر دو بیت متناظر با آنها در اعداد اولیه 1 باشند و تمام بیت هاي دیگر حتی آهایی که یکی از آنها 1 است 0 شده اند.**

\_\_

**OR با علامت | نمایش داده می شود و مانند AND، یک علامت | نشان دهنده OR باینري و دو علامت || نشاندهنده OR منطقی است. OR منطقی هم در عبارات شرطی کاربرد دارد و عملکرد آن بسیار شبیه OR در Basic Visual است. از OR باینري براي ترکیب بیت ها استفاده می شود. حاصل OR شدن دو بیت فقط زمانی 0 است که هر دو قسمت آن مقدار 0 داشته باشند و در غیر این صورت مقدار 1 خواهد داشت. باز هم به یک مثال توجه کنید.ملاحضه می کنید که فقط بیت هایی 0 شده اند که هر دو جزء آنها 0 بوده است .**

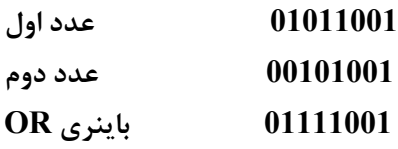

#### **پرچمهاي باینري**

**AND و OR باینري در ++VC عمداتا براي خواندن و یا ست کردن پرچمها به کار می روند. پرچم(Flag (مقداریست که هر بیت آن وضعیت یا حالتی را نشان می دهند و برنامه نویس می تواند از این پرچمه براي تشخیص اوضاع استفاده کند یا آنرا تحت کنترل خود در آورد. از آنجایی که هر بیت می تواند یک حالت و موقییت را نشان دهد، یک پرچم می تواند چندین حالت را در خود حمل کند. براي ترکیب حاتها در یک پرچم معمولا از OR باینري استفاده می شود. مثلا اگر دو پرچم داشته باشیم که هر کدام حالاتی را نشان می دهد، می توانیم آنها را با OR کردن با هم ترکیب کنیم .**

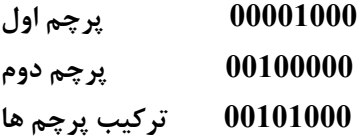

**بدین ترتیب می توان دو پرچم را در یکدیگر ادغام و در جا صرفه جویی کرد. در حقیقت اکثر کنترلهاي ویندوز چنین می کنند و هر پرچم خواص متعددي را در خود نگه میدارد. خواصی که حالت روشن یا خاموش (بله یا خیر) دارند بسیار مستعد این وضعیت هستند.از طرفی دیگر، اکر بخواهید مقدار یک پرچم خواص را در ترکیب از چند پرچم بخوانید، باید از AND استفاده کنید.**

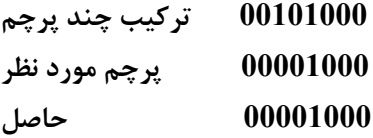

**با این روش می توان یک پرچم خواص را از میان ترکیب چندین پرچم بیرون کشید(و به اصطلاح فیلتر کرد). اگر عدد حاصل معادل آنچه ما انتظار داریم باشد پرچم مورد نظر در آن ترکیب وجود. اگر حاصل صفر شود، پرچم مورد نظر رد آن ترکیب وجود ندارد، در نتیچه می توان این عدد را در یک دستور if تست کرد. بدین ترتیب دستور if کد زیر را می توان ساده تر کرد.**

**if (nFlags & MK\_LBUTTON)**

**اگر می خواهید عدم وجود یک پرچم را تست کنید می توانید از دستوري مانند زیر استفاده کنید.**

**if ( !(nFlags & MK\_LBUTTON) )**

**استفاده از هر یک از این روشها به شرایط بستگی دارد و این برنامه نویس است که باید نوع مناسب را انتخاب کند .**

## **اصلاح برنامه نقاشی**

**اگر برنامه را اجرا کرده باشید احتمالا متوجه یک اشکال کوچک در آن شده اید، براي رسم یک خط ممتد باید ماوس را بسیار آهسته حرکت دهید اما چرا این اشکال در دیگر برنامه هاي نقاشی وجود ندارد؟ چون آنها بین دو نقطه خط می کشند و نقطه ها (پیکسل ها) را ست نمی کنند، در واقع اکثر این قبیل برنامه ها چنین عمل می کنند. این قبیل برنامه ها در حین حرکت ماوس مکان آنرا چک می کنند و چون نمی توانند تمام مسیر آنرا بررسی کنند مجبورند بین خود فرضیاتی بکنند و سپس بین نقاط بدست آمده خط رسم کنند .**

**براي اینکه برنامه ما هم مانند این قبیل برنامه ها عمل کند، چه باید کرد؟ ابتدا باید مکان قبلی ماوس را بطریقی ذخیره کنیم. براي این منظور به دو متغییر جدید براي ذخیره کردن مختصات X و Y مکان قبلی ماوس نیاز داریم. براي تعریف این متغیر ها باید بر روي پنجره دیالوگ برنامه راست کلیک کنید و از منوي باز شده گزینه Variable Add را انتخاب نمایید، سپس در پنجره باز شده دو متغییر از نوع int و با دسترسی private با نامهاي iPrevX\_m و iPrevY\_m ایجاد نمایید. پس از افضودن این دو متغییر تابع OnMouseMove را به شکل زیر تغییر دهید .**

```
if((nFlags & MK_LBUTTON) == MK_LBUTTON)
{
     CClientDC dc(this);
     dc.MoveTo(m_iPrevX , m_iPrevY);
     dc.LineTo(point.x , point.y);
     m_iPrevX = point.x;
     m_iPrevY = point.y;
}
```
**به کد رسم خط بین دو نقطه توجه کنید، ملاحضه می کنید که ابتدا باید به مکان قبلی ماوس رفته و سپس خطی به مکان فعلی آن رسم کنیم. گام امل مهم است چون بدون آن ویندوز نمی تواند بداند که خط را از کجا باید شروع کند. اگر برنامه را اجرا کنید، خواهید دید که عملکرد آن کمی بهترشده است. ولی در ضمن رفتار عجیبی هم از خود نشان می دهد، هر بار که دکمه چپ ماوس را میگیرید تا چیزي رسم کنید، برنامه خطی از انتهاي ترسیم قبلی به شروع خط جدید رسم می کند !**

### **آخرین اصلاحات**

**برنامه ما زمانی شروع به رسم می کند که دکمه چپ ماوس را فشار دهیم. با ست کردن متغییر هاي مکان قبلی ماوس در لحضه کلیک ماوس، می توانید رفتار برنامه را اصلاح کنیم. براي انجام اصلاحات شبیه روش ساخت تابع OnMouseMove عمل می کنیم، نام کلاس دیالوگ برنامه یعنی CMouseDlg است را از View Class انتخاب کرده (با موس highlight کنید) و در پنچره Properties آیکن Messages را براي مشاهده پیام ها انتخاب نمایید. سپس پیام LBUTTONDOWN\_WM را از لیست انتخاب و در پایان براي ساختن تابع از box Combo کنار آن گزینه OnLButtonDown> add <را انتخاب نمایی . د**

**سپس در پنجره ادیتور تابع مرد نظر با عنوان OnLButtonDown ایجاد شده است که باید کد زیر را در این تابع بنویسید .**

```
m_iPrevX = point.x;
m_iPrevY = point.y;
```
**حال اگر برنامه را کامپایل و اجرا کنید خواهید دید که برنامه بسیار بهتر عمل می کند.**

# **بدام انداختن رویدادهاي کی بورد**

**خواندن رویدادهاي کی بورد بسیار شبیه رویدادهاي ماوس است. در مورد کی بورد هم رویدادهاي براي فشردن و رها کردن کلیدهاي کی بورد وجود دارد. رویدادهاي کی بورد را در جدول زیر مشاهده نمایید .**

\_\_

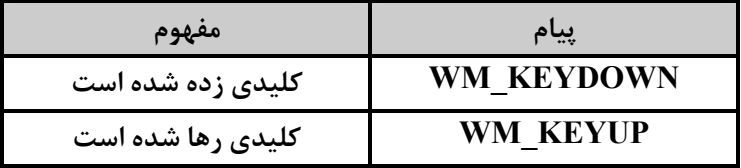

 **کی بورد داراي پیام هاي اندکیست، اما باید بدانید که با کی بورد هم می توان کارهاي زیادي انجام داد. علاوه بر کنترل ها حتی خود دیالوگ هم می تواند پیام کلیدهاي کی بورد را بگیرد، البته مشروط به اینکه هیچ کنترلی فوکوس را در اختیار نداشته باشد، در غیر این صورت تمام پیام هاي کی بورد به کنترل داراي فوکوس خواهند رسید(به همین دلیل قبلا تمامی کنترلهاي برنامه را حذف کرده ایم).** 

#### **تغییر دادن کرسر**

**براي آشنایی بیشتر با پیام هاي کی بورد، در این قسمت سعی می کنیم با زدن کلیدي خواص کرسر برنامه نقاشی را تغییر دهیم. مثلا کاري میکنیم که با زدن کلید A کرسر پیشفرض انتخاب شود، با زدن کلید B کرسر به I تبدیل شود و با زدن کلید C کرسر تبدیل به ساعت شنی تغییر حالت دهد. براي این منظور طبق روشهاي بالا تابعی براي پیام KEYDOWN\_WM سخته و کد زیر را در آن تابع یعنی OnKeyDown بنویسید .**

```
char IsChar;
HCURSOR IhCursor;
IsChar = char(nChar);
if(IsChar == 'a' || IsChar == 'A'){
     IhCursor = AfxGetApp()->LoadStandardCursor(IDC_ARROW);
     SetCursor(IhCursor);
}
if(IsChar == 'b' || IsChar == 'B'){
     IhCursor = AfxGetApp()->LoadStandardCursor(IDC_IBEAM);
     SetCursor(IhCursor);
}
if(IsChar == 'c' || IsChar == 'C')
{
     IhCursor = AfxGetApp()->LoadStandardCursor(IDC_WAIT);
     SetCursor(IhCursor);
}
if(IsChar == 'x' || IsChar == 'X'){
     IhCursor = AfxGetApp()->LoadStandardCursor(IDC_ARROW);
     SetCursor(IhCursor);
     OnOK();
}
```
**در خط اول تعریف تابع مشاهده می کنید که تابع OnKeyDown داراي سه ورودي است. ورودي اول کلید زده شده است. این ورودي در واقع کد کلید زده شده را برمی گرداند و قبل از هر کاري باید آنرا به یک کارکتر تبدیل کرد. بعد از این تبدیل است که می توان روي آن مقایسه انجام داد. دومین ورودي تابع OnKeyDown تعداد دفعات زده شدن کلید است. معمولا وقتی کلیدي زده و بلافاصله رها می شود این ورودي یک خواهد بود، اما اگر کلیدي را نگه دارید این ورودي به سرعت افزایش خواهد یافت و با رها شدن کلید تعداد تکرارها در این ورودي به ویندوز گزارش خواهد شد. ورودي سوم تابه OnKeyDown پرچمیست که نشان می دهد که آیا کلید Alt همزمان با کلید دیگر زده شده یا خیر، این پرچم نمی تواند حالت کلیدهاي Ctrl یا Shift را گزارش کند. در دستورهاي if مشخص می شود که کدام کلید زده شده است و چون روشن بودن کلید Lock Caps مشخص نیست هردو کارکتر کوچک و بزرگ را به وصیله OR منطقی تست می نماییم.**

 **پس از مشخص شدن اینکه کدام کلید زده شده است نوبت به تغییر دادن کرسر می رسد که فرایندي دو مرحله اي است. اولین مرحله عبارت است از بار کردن کرسر در حافضه، این کار با تابع LoadStandardCursor انجام می شود. این تابع بعد از بار کردن کرسر استاندارد ویندوز شماره شناسائی آنرا برمی گرداند. بعد از بار شدن کرسر در حافظه، شماره شناسایی آن به تابع SetCursor داده می شود تا شکل کرسر عوض شود. اگر برنامه را کامپایل و اجرا کنید، خواهید دید که با زدن کلیدهاي مزبور می توانید شکل کرسر را تغییر دهید. اما به محض شروع رسم، کرسر دوباره به حالت اولیه خود باز می گردد. در قسمت بعدي خواهید دید که چگونه می توان این مشکل را برطرف کرد .**

#### **ثابت کردن شکل کرسر**

**مشکل برنامه نقاشی آنست که با هر حرکت ماوس کرسر آن از نو روي صفحه رسم می شود. باید راهی براي متوقف کردن این وضعیت وجود داشته باشد. هر بار که کرسر به هر علتی مانند حرکت کردن، جابجا شدم پنجره ها و ... به تر سیم مجدد نیاز داشته باشد، یک پیام SETCURSOR\_WM به برنامه شما فرستاده می شود. اگر رفتار پیش فرض این رویداد را تغییر دهیم، شکل کرسر ثابت باقی خواهد ماندالبته تا زمانی که مجدد آنرا تغییر دهیم .**

**براي انجام این کار به روش قبلی متغییر جدیدي در کلاس CmouseDlg از نوع BOOL و با نام bCursor\_m و به صورت Private تعریف کنید. سپس باید مقدار آنرا در تابع OnInitDialog برابر با FALSE قرار دهید، یعنی کد زیر را به تابع اضافه نمایید .**

```
m_bCursor = FALSE;
```
**و سپس، هنگام تغییر دادن شکل کرسر، در تابع OnKeyDown پرچم bCursor\_m را به TRUE ست کنید. یعنی این تابع را به شکل زیر اصلاح نمایید .**

```
char IsChar;
HCURSOR IhCursor;
IsChar = char(nChar);
if(IsChar == 'a' || IsChar == 'A'){
     IhCursor = AfxGetApp()->LoadStandardCursor(IDC_ARROW);
     SetCursor(IhCursor);
} 
if(IsChar == 'b' || IsChar == 'B')
{
     IhCursor = AfxGetApp()->LoadStandardCursor(IDC_IBEAM);
     SetCursor(IhCursor);
}
```

```
آموزش مقدماتی ویژوال سی پلاس پلاس 2008 - بهزاد جناب - ویرایش اول com.persiangig.jenab.www ٥١
 _______________________________________________________________________________________________________________________________________________________________________________________________________________________________________________________________________________________________________________________________________________________________________________________________
if(IsChar == 'c' || IsChar == 'C'){
       IhCursor = AfxGetApp()->LoadStandardCursor(IDC_WAIT);
       SetCursor(IhCursor);
}
if(IsChar == 'x' || IsChar == 'X'){
       IhCursor = AfxGetApp()->LoadStandardCursor(IDC_ARROW);
       m_bCursor = TRUE;
       SetCursor(IhCursor);
       OnOK();
}
else
{
       m_bCursor = TRUE;
       SetCursor(IhCursor);
}
                          در آخر براي پیام SETCURSOR_WM پنجره دیالوگ برنامه یک تابع بسازید و تابع را به شکل زیر اصلاح نمایید .
BOOL CMouseDlg::OnSetCursor(CWnd* pWnd, UINT nHitTest, UINT message)
{
       // TODO: Add your message handler code here and/or call default
       if(m_bCursor)
               return TRUE;
       else
               return CDialog::OnSetCursor(pWnd, nHitTest, message);
}
```
**تابع OnSetCursor یا همیشه TRUE بر میگرداند یا تابعی را که خود از آن مشتق شده اجرا می کند. تابعی که OnSetCursor از آن مشتق شده کرسر ماوس را به حالت اول برمیگرداند. به همین دلیل است که مقدار متغییر bCursor\_m قبل از آنکه کابر کلیدي را بزند باید FALSE باشد تا تابع OnSetCursor رفتار طبیعی خود را داشته باشد. اما وقتی کابر شکل کرسر را با زدن کلید مربوطه تفییر داد، ست کردن پرچم مزبور باعث می شود تا کرسر ثابت بماند و در واقع جلوي رفتار طبیعی OnSetCursor گرفته می شود. بدین ترتیب کابر می تواند شکل کرسر را تغییر داده و با آن نقاشی کند .**

**نکته: براي استفاده از کرسر هاي غیر استاندارد ویندوزة یا آنهایی که خودتان ساخته اید، باید از تابع LoadCursor استفاده کنید. مثلا اگر کرسري را با استفاده از ادیتور منبع ++C Visual ساخته و نام آنرا MYCURSOR\_IDC گذاشته اید، می توانید با دستور ذیل از آن استفاده کنید .**

```
IhCursor = AfxGetApp()->LoadCursorW(IDC_MYCURSOR);
```